# Dell UltraSharp UP2516D/UP2716D 用户指南

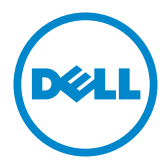

● 注: "注"表示可以帮助您更好使用显示器的重要信息。

注意: "注意"表示如果不按照说明进行操作,可能造成硬件损坏或数据丢失。  $\overline{\bigwedge}$  注意:"注意"表示如果不按照说明进行操作,可能造成硬件<br>\_尒 警告:"警告"表示可能会造成财产损失、人身伤害或死亡。

版权所有© 2015-2019 Dell Inc. 保留所有权利。 本产品受美国和国际版权和知识产权法律的保护。 Dell™和Dell徽标是Dell Inc.在美国和/或其他司法管辖区域的商标。 本文提到的所有其他标记和名称 分别是其相应公司的商标。

2019 – 10 Rev. A05

# 目录

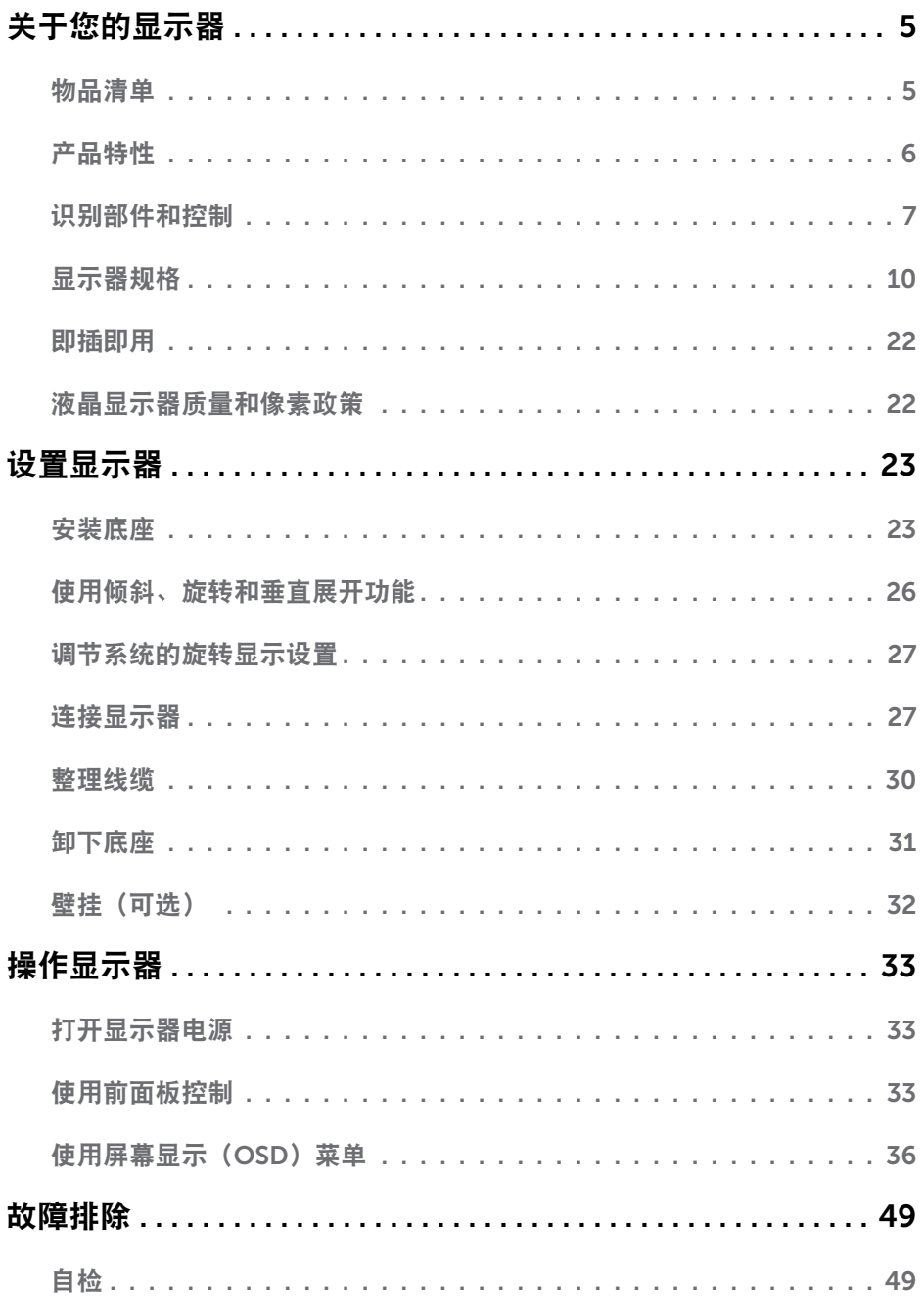

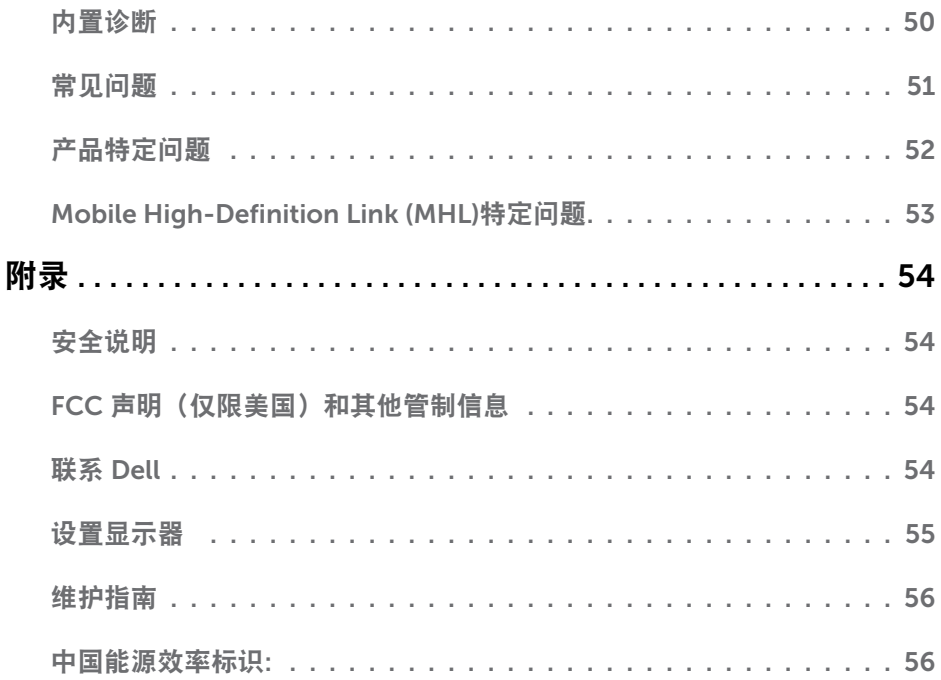

### 物品清单

<span id="page-4-0"></span> $\overline{a}$ 

此显示器在出厂时包括如下所示的物品。确认所有物品是否齐全,如有任何物品缺失,[请联](#page-53-1) 系[Dell](#page-53-1)。

■注: 有些物品可能是选购件,您的显示器在出厂时不包括它们。一些功能或介质在特定 国家(地区)可能不提供。

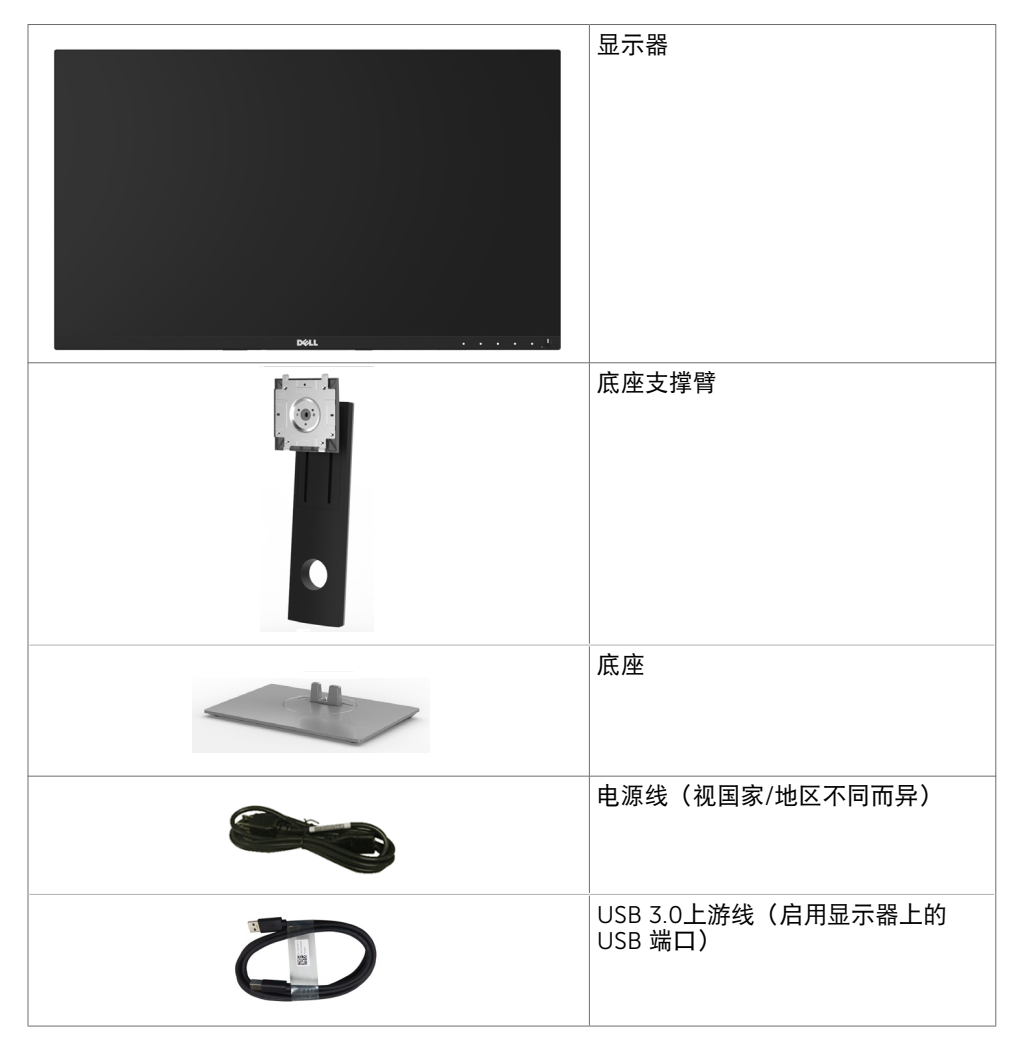

<span id="page-5-0"></span>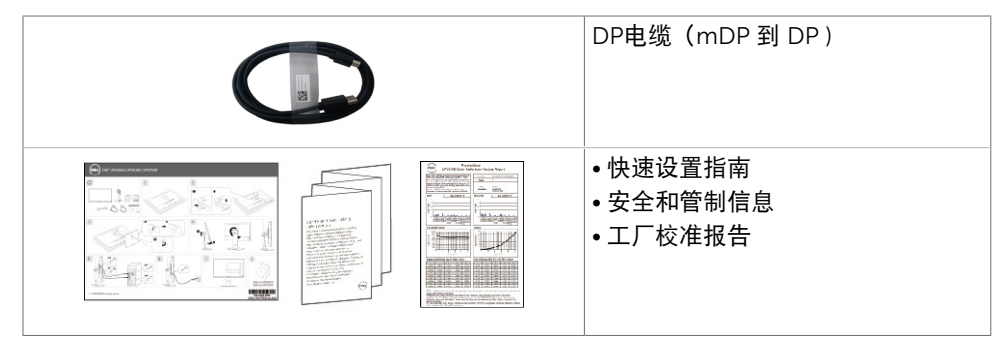

# 产品特性

Dell UltraSharp UP2516D/UP2716D 显示器采用有源矩阵、薄膜晶体管(TFT)、液晶显 示屏(LCD)和LED背光。显示器特性包括:

- UP2516D: 63.44 cm(25英寸)可视区域显示屏(对角线测量)。 2560 x 1440分辨率,支持低分辨率全屏。
- UP2716D: 68.47 cm(27英寸)可视区域显示屏(对角线测量)。 2560 x 1440分辨率,支持低分辨率全屏。
- 倾斜、旋转、转动和纵向展开调整能力。
- 可拆卸底座和video electronics standards association (VESA) 100 mm安装孔, 安装方 式灵活。
- 超窄边框,在多显示器应用中减少边框间距,更便于设置,并提供良好观看体验。
- 丰富的数字连接性DP, mDP, HDMI (MHL)和 USB 3.0,让显示器符合未来需要。
- 高动态对比度 (2,000,000:1)。
- 支持主要行业标准: 100% AdobeRGB、100% sRGB、100% REC709、98% DCI-P3。
- 即插即用功能(如果您的系统支持)。
- 屏幕显示(OSD)调整轻松实现设置和屏幕优化。
- 防盗锁槽。
- 资产管理能力。
- 符合RoHS要求。
- 无 BFR / PVC 的监视器(不包括电缆)。
- 无砷玻璃和无汞面板。
- 能量表实时显示此显示器的能耗情况。
- 在睡眠模式下0.3 W待机功率。
- 取得TCO认证的显示器。

# <span id="page-6-0"></span>识别部件和控制

前部概览

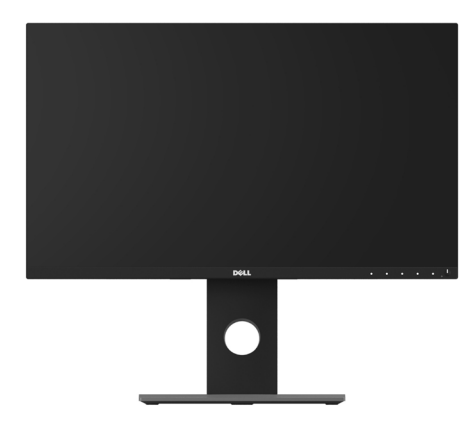

正视图

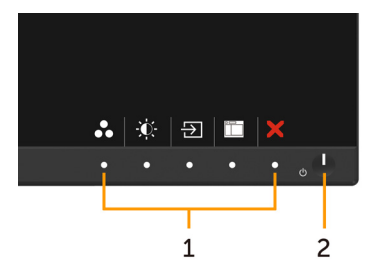

前面板控制部件

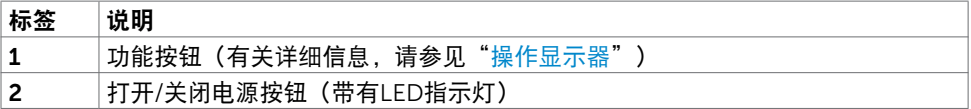

### 后部概览

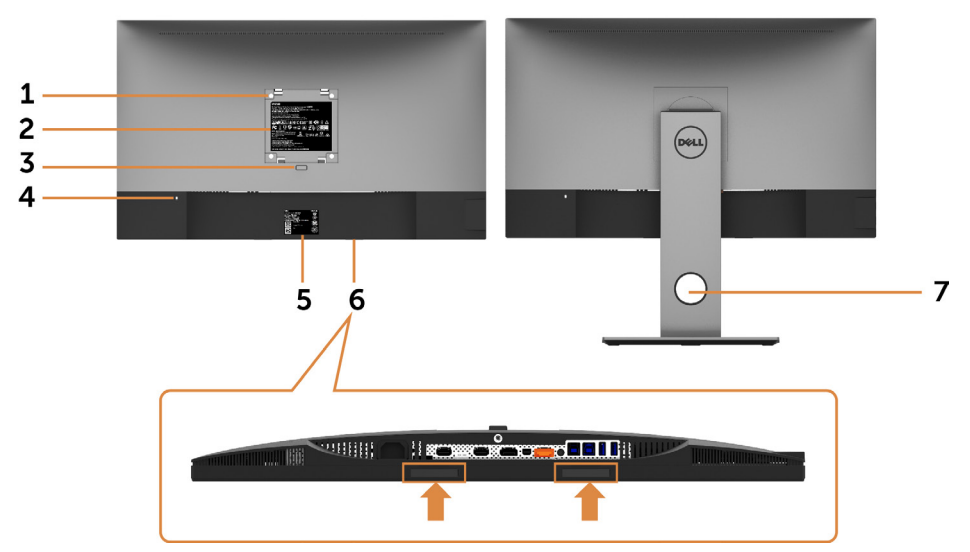

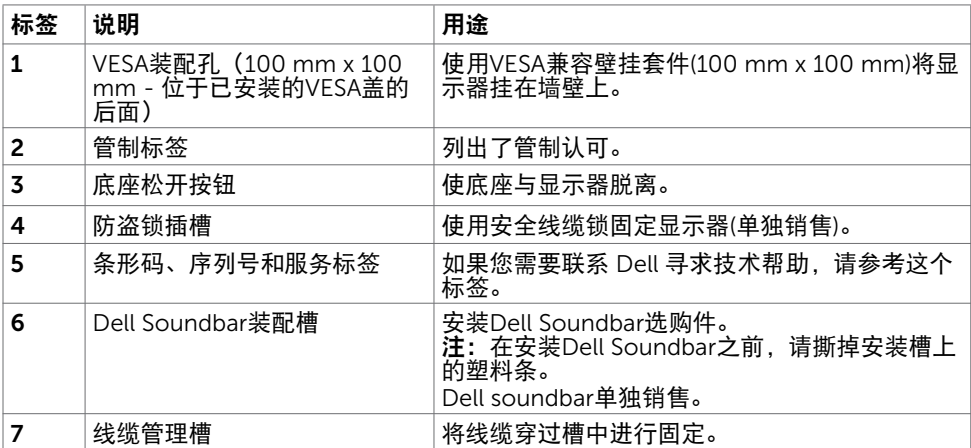

### <span id="page-8-0"></span>侧面概览

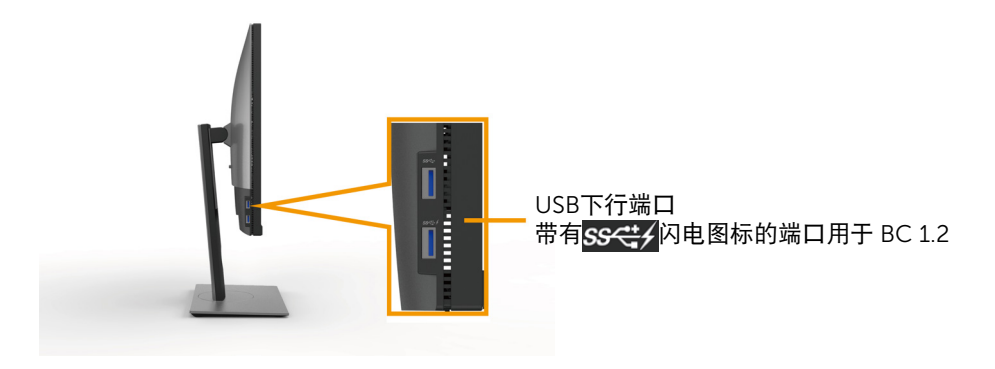

底部概览

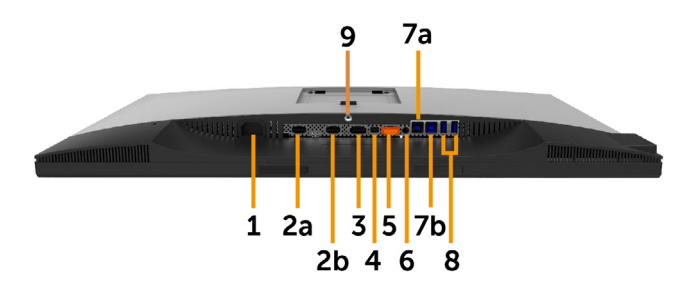

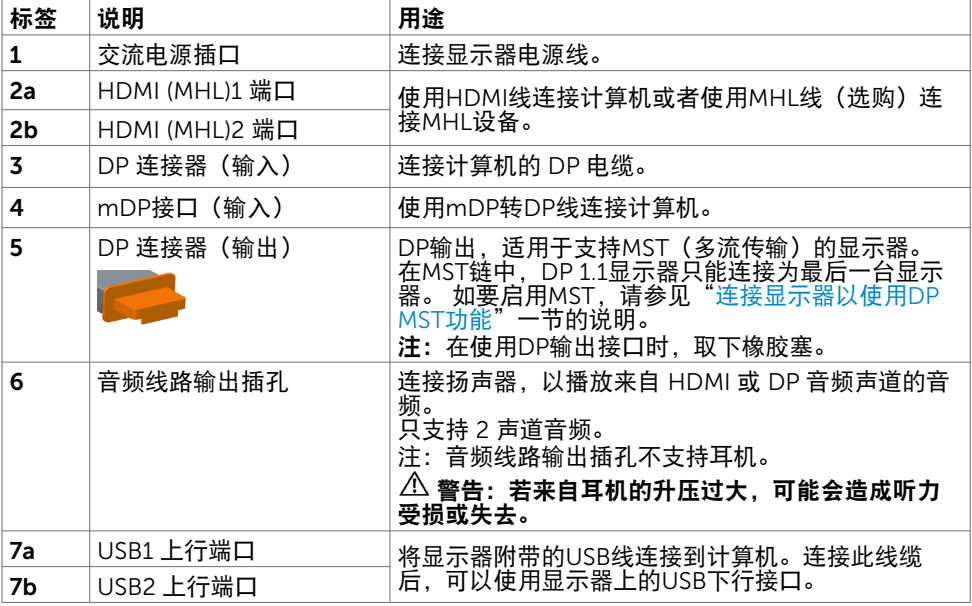

<span id="page-9-0"></span>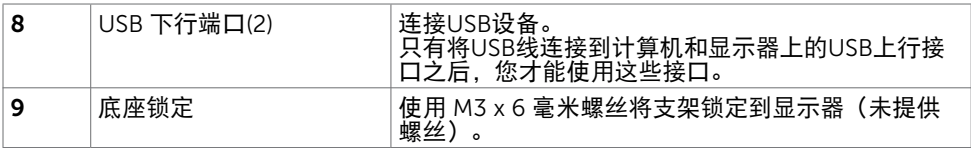

# <span id="page-9-1"></span>显示器规格

# 面板规格

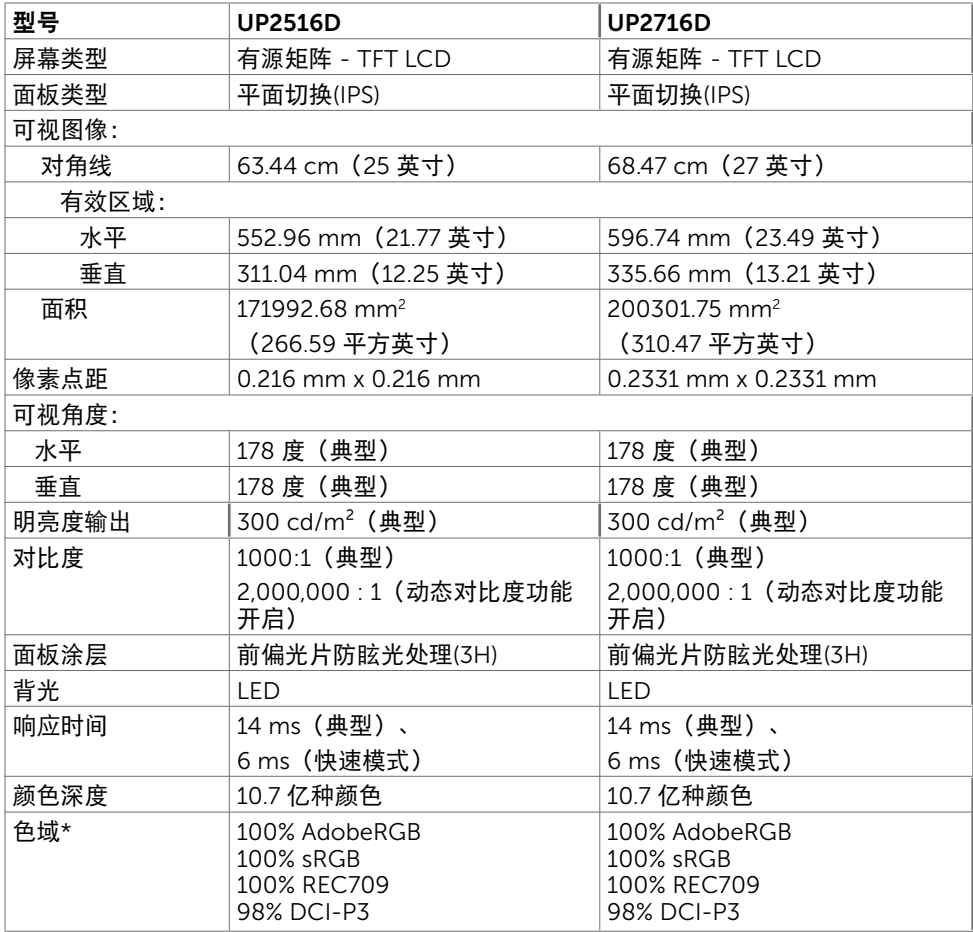

# 分辨率规格

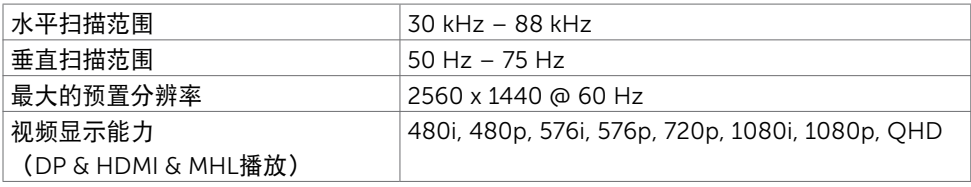

## 预设显示模式

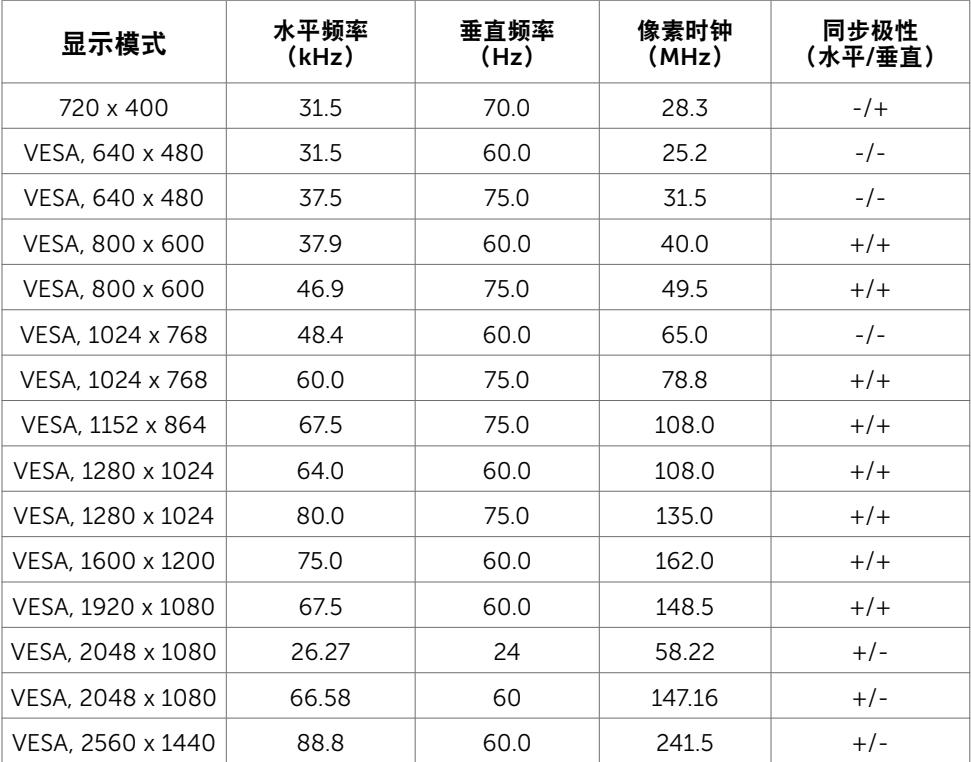

### MHL源显示模式

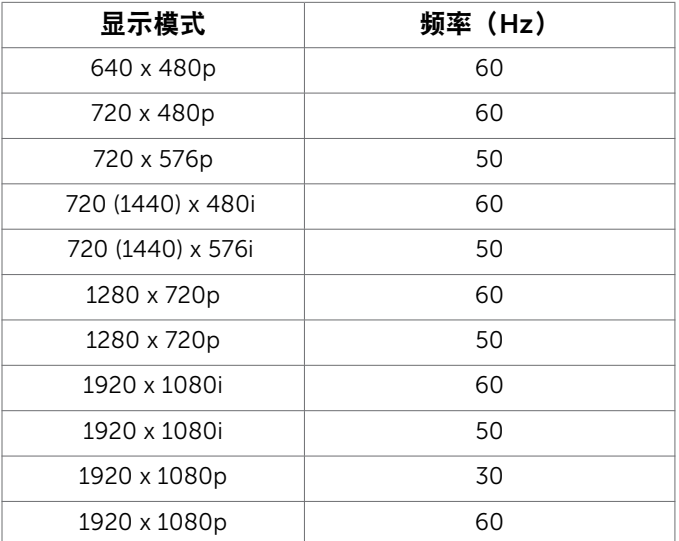

### MST多流传输(MST)模式

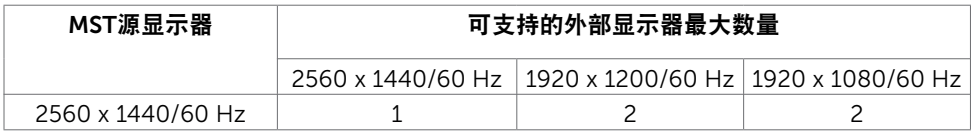

注:支持的外部显示器最大分辨率仅为2560x1440 60Hz。

### 电气规格

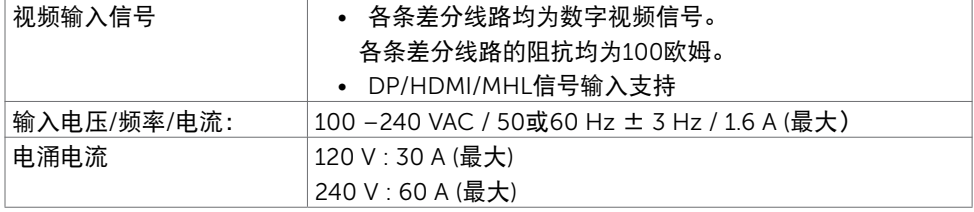

## 物理特性

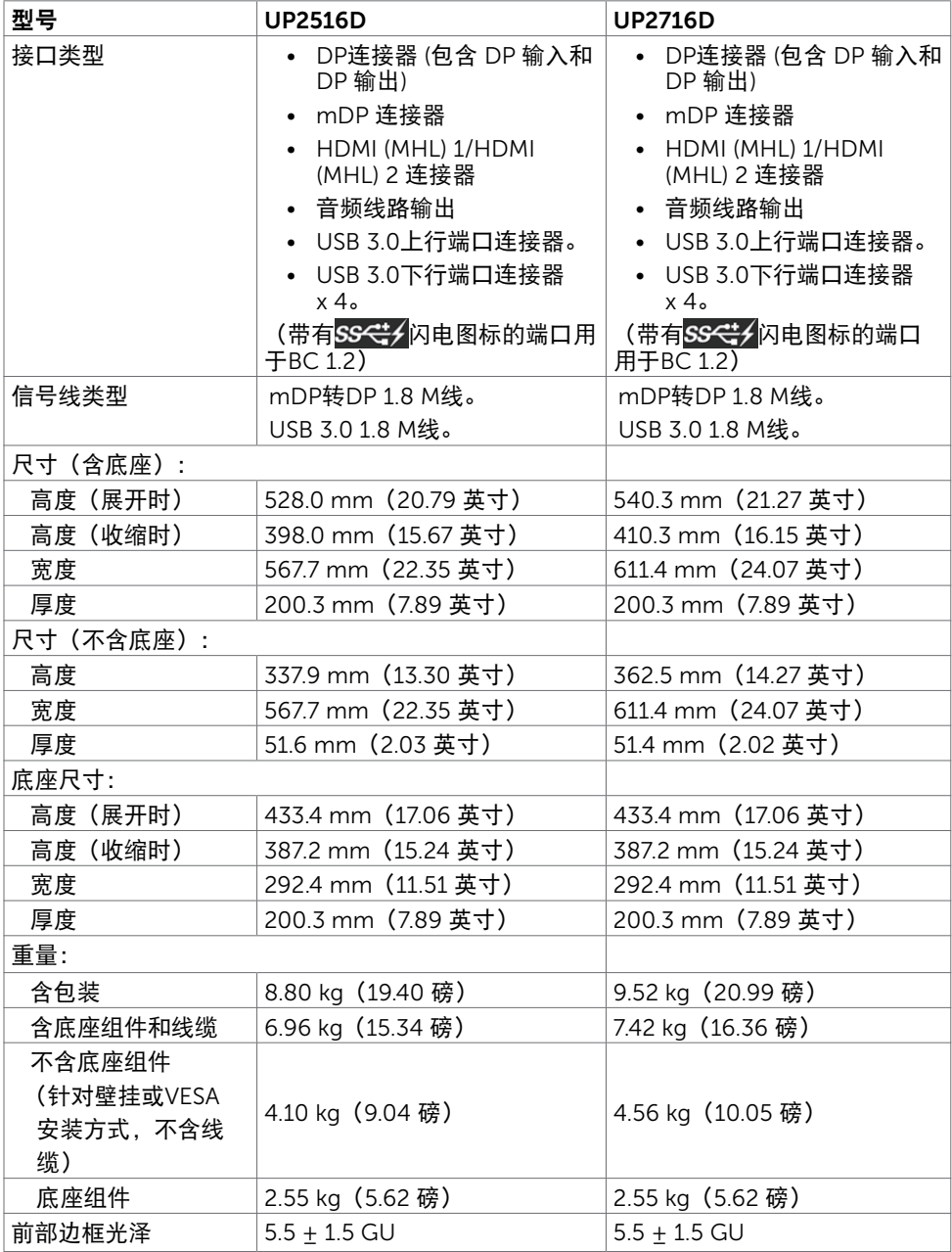

### 环境特性

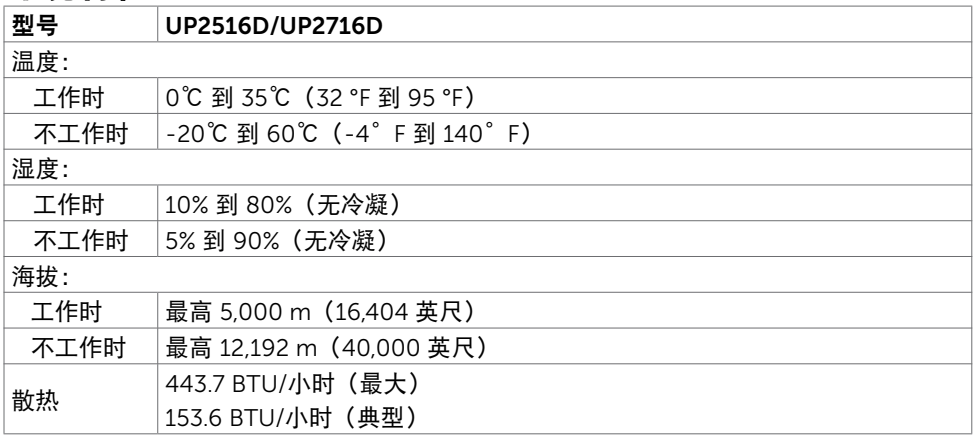

### <span id="page-13-0"></span>电源管理模式

如果您的计算机上安装了符合VESA DPM™标准的显卡或软件,则在不使用时,显示器会自 动降低功耗。这就是"节能模式" \*。如果计算机检测到来自键盘、鼠标或其它输入设备的输 入,显示器会自动恢复工作。下表显示了这项自动节能功能的功耗和信号:

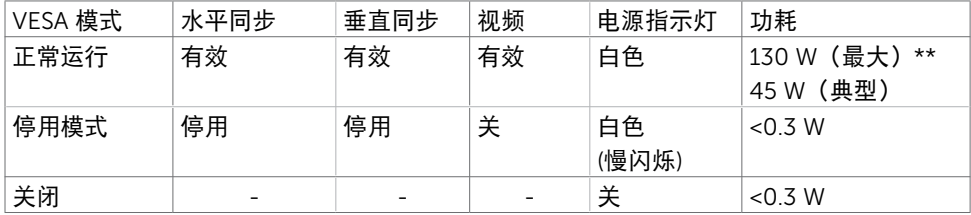

#### UP2516D

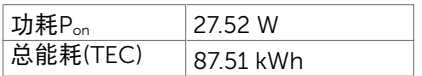

#### UP2716D

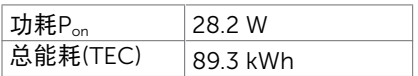

OSD只是在"正常运行"模式下起作用。如果在停用-模式下按任何按钮,会显示下面的消 息:

Dell UltraSharp UP2516D/UP2716D

没有来自您设备的信号。请激活您的设备以唤醒它。 如果没有显示,现在按显示器按钮可在屏显菜单上 选择正确的输入信号源。

\*只有从显示器上拔下电源线时,才能在关机模式下达到零功耗。 \*\*亮度最大且使用USB时功耗最大。

此文档反映的是实验室性能,仅供参考。 您的产品可能会由于所订购的软件、组件及外设不 同而存在性能差异,此类信息恕难更新。 为此,客户在作出电气容限等决策时不应完全依赖 这些信息。 厂商对于精确性或完整性不提供任何明示的或隐含的担保。

激活计算机和显示器,以进入OSD。

 $\mathscr{O}$ 注:

P...: 参照Energy Star测试方法而测量的工作模式功耗。

TEC:参照Energy Star测试方法而测量的总能耗(kWh)。

# 插针分配

### DP 输入插孔

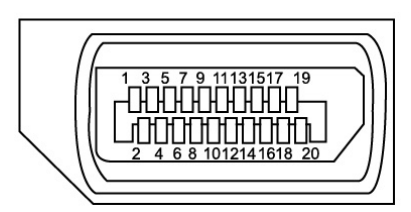

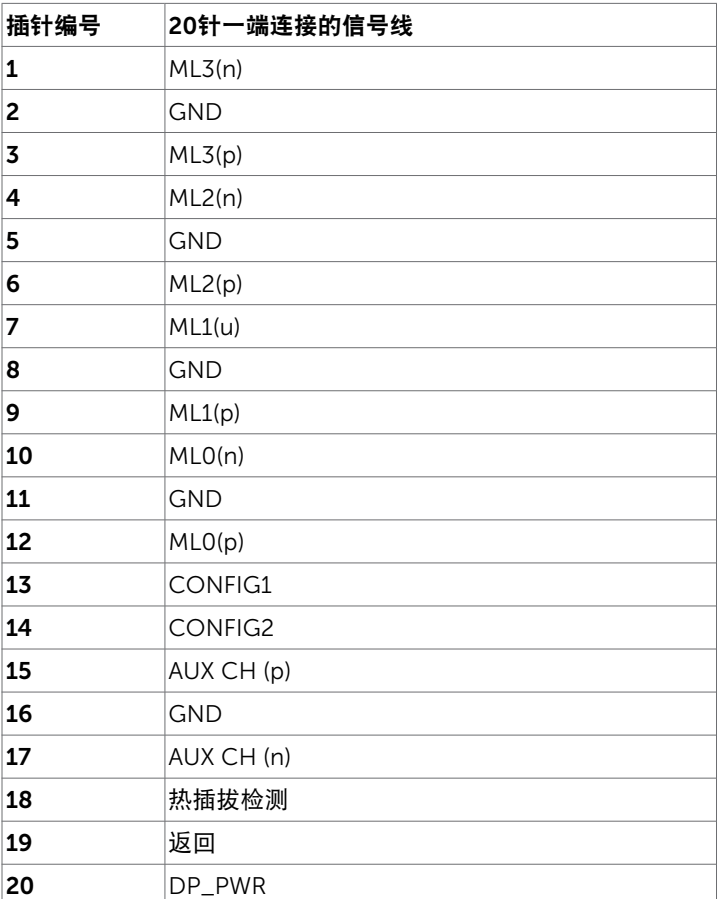

### DP 输出插孔

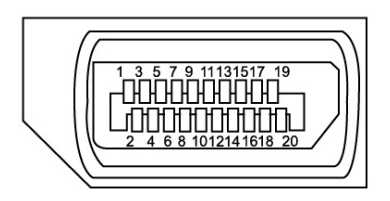

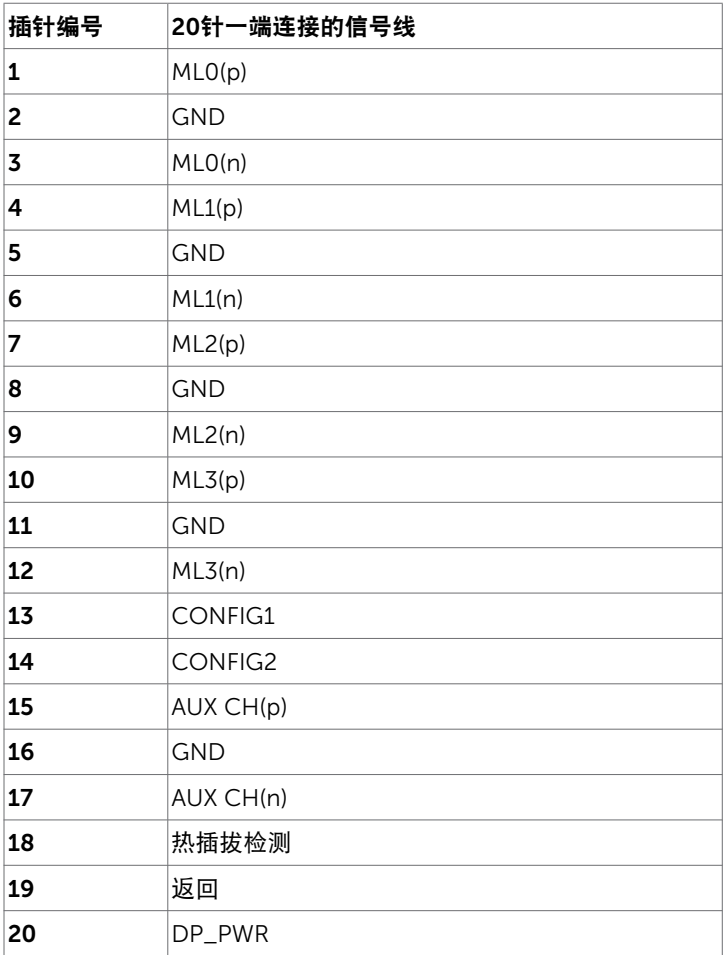

### mDP插孔

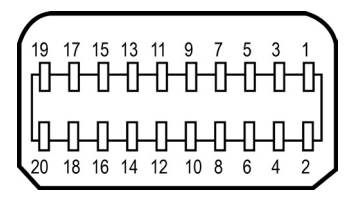

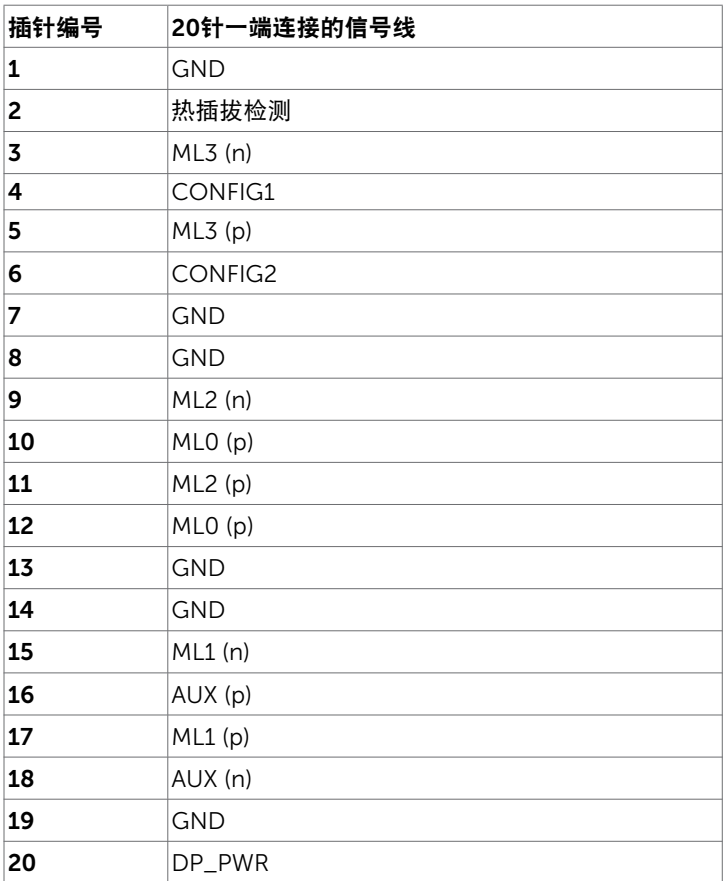

### 18 | 关于您的显示器

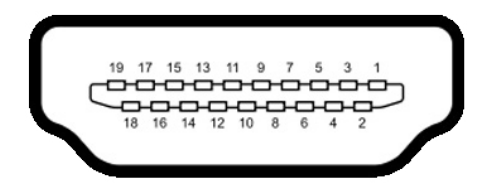

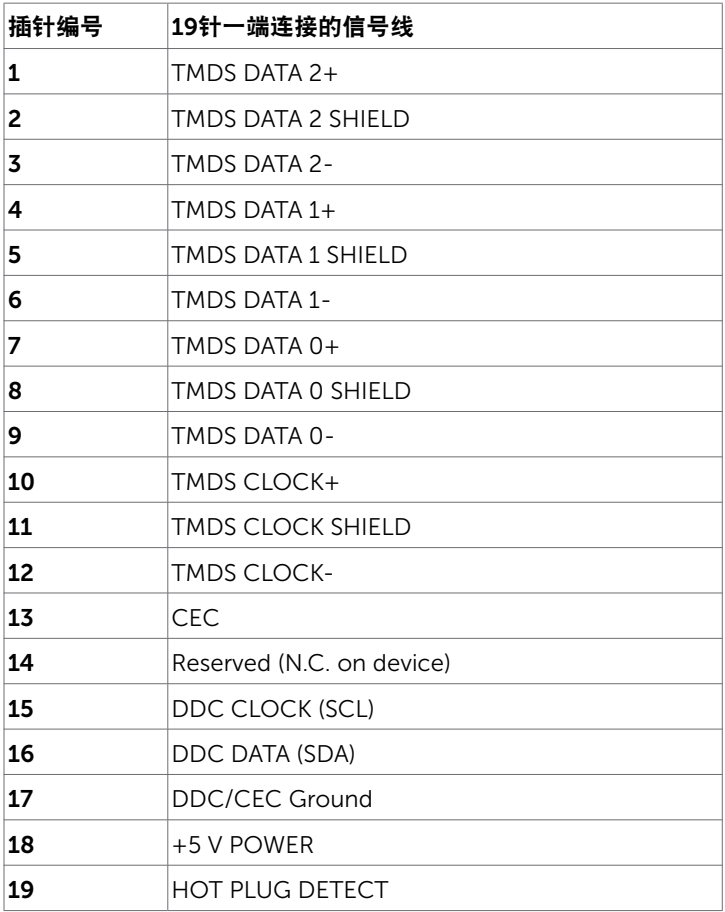

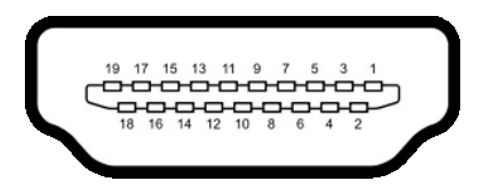

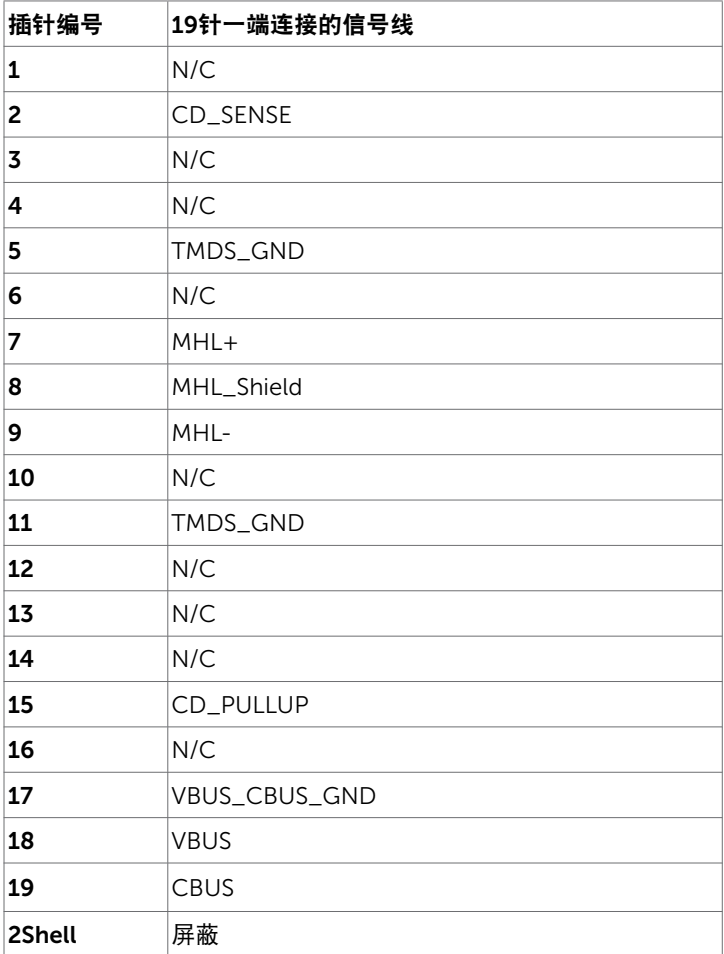

### 通用串行总线(USB)接口

此部分提供显示器上可用 USB 端口的相关信息。

■ 注: 供BC 1.2兼容设备使用的USB下行端口(带有闪电图标的端口 SS< → )的最大电流 为2 A;其他3个USB下行端口的最大电流为0.9 A。

您的计算机配备下列 USB 端口:

- 2 个上行 后部
- 4 个下行 左侧 2 个,2 个在底部

电源充电端口 - 在側面上(带有闪电图标的端口SSG+2);当接入BC 1.2兼容设 备时,支持快速电流充电能力。

■ 注: 仅当显示器处于工作或节能模式时,显示器的 USB 端口能够工作。如果您关闭然后 重新开启显示器,所连接的外设可能需要等待数秒钟才能恢复正常运行。

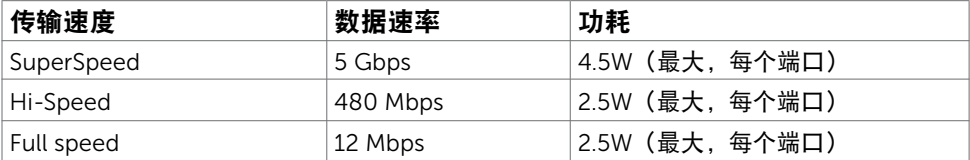

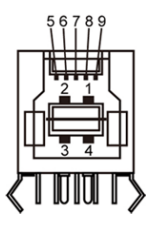

#### USB 上行端口 USB 下行端口

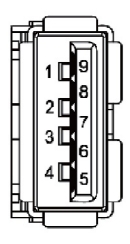

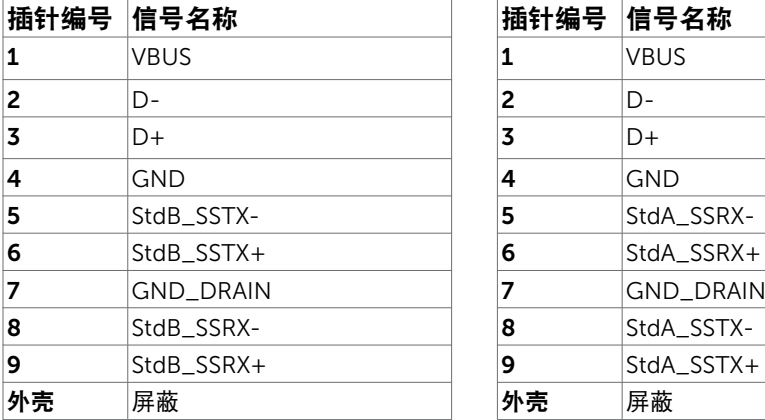

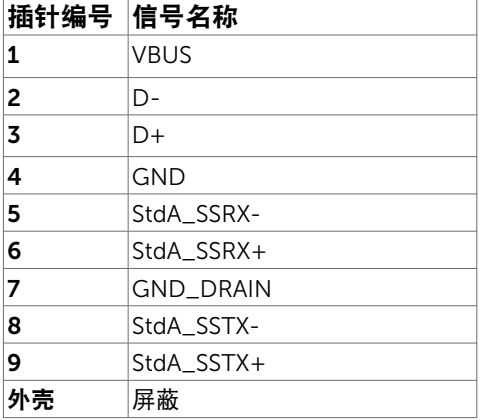

# <span id="page-21-0"></span>即插即用

您可以在支持即插即用的计算机中安装此显示器。此显示器会自动使用显示数据通道 (DDC)协议向计算机提供其扩展显示标识数据(EDID),以便计算机可以自行配置,并 优化显示器设置。大多数显示器安装是自动进行的;需要时,您可以选择不同的设置。关于 设置显示器以及更改显示器设置的详细信息,请参[见操作显示器](#page-32-1)。

# 液晶显示器质量和像素政策

在液晶显示器的制造过程中,在有些情况下一个或多个像素可能处于固定不变的状态。它们 很难被发现,也不影响显示质量和使用。有关 Dell 显示器质量和像素政策的详细信息,请 访问 <http://www.dell.com/support/monitors>.

### 安装底座

<span id="page-22-0"></span> $\overline{a}$ 

■ 注: 显示器在出厂时, 底座支撑臂和底座是分开的。

注:下述过程适用于默认底座。 如果您购买的是其他底座,请参见底座随附的文档进行 安装。

 $\triangle$  注意:将显示器放在平坦、整洁的柔软表面上,以免划伤显示面板。

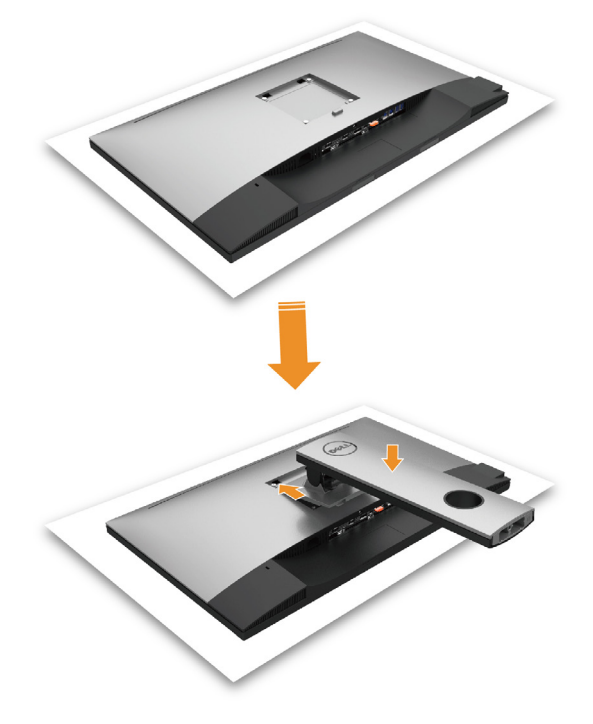

在连接显示器支架时:

- 取下显示器保护盖, 将显示器正面朝下放在上面。
- 将支撑臂上部的两个凸片插入显示器背面的槽中。
- 按下底座,使其固定到位。

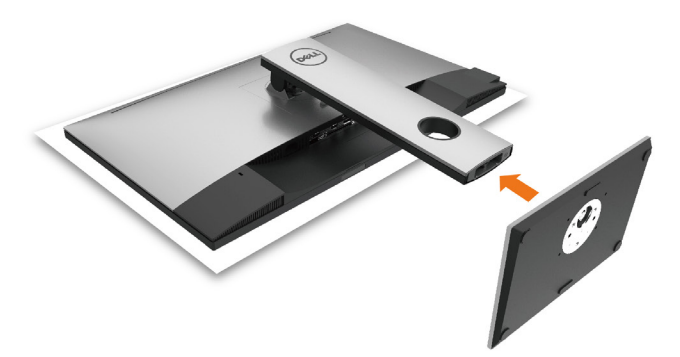

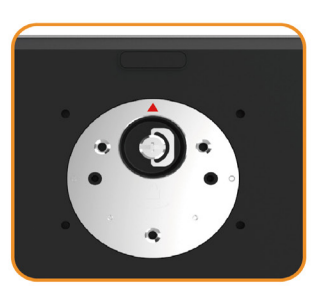

•握住底座,使三角形标记▲朝上。

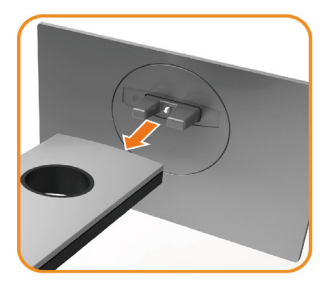

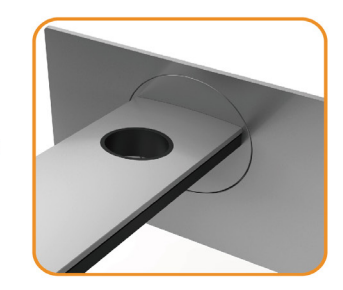

- 将底座上的凸块对准支撑臂上相应的插槽。
- 将底座凸块完全插入支撑臂插槽。

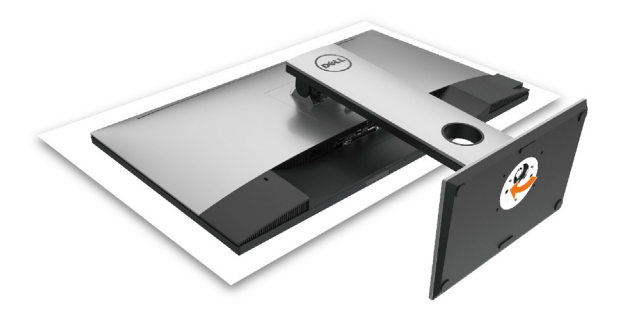

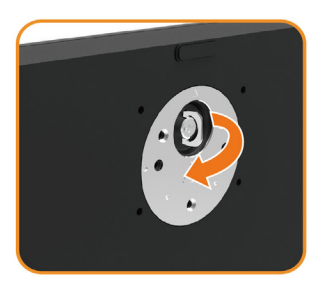

- 抬起螺丝把手,顺时针转动螺丝。
- 螺丝完全拧紧后,收起螺丝把手,平放在凹槽中。

## <span id="page-25-0"></span>使用倾斜、旋转和垂直展开功能

■ 注: 这适用于配备底座的显示器。 若购买了其他底座, 请参见相应的底座安装指南, 以了解安装方法。

#### 倾斜、旋转和纵向展开

显示器安装了底座时,您可以倾斜显示器,以取得最舒适的视角。

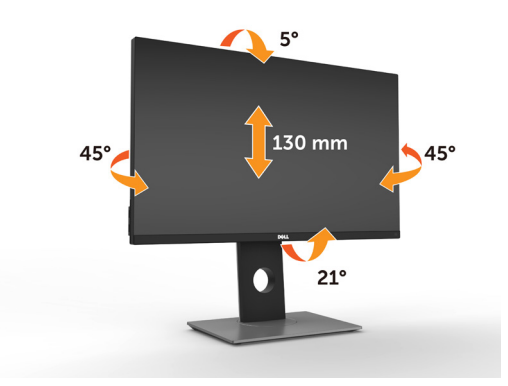

4注: 显示器在出厂时, 未安装底座。

#### <span id="page-25-1"></span>旋转显示器

在旋转显示器之前,显示器在垂直方向上应完全展开并向上完全倾斜以免碰撞显示 器的底边。

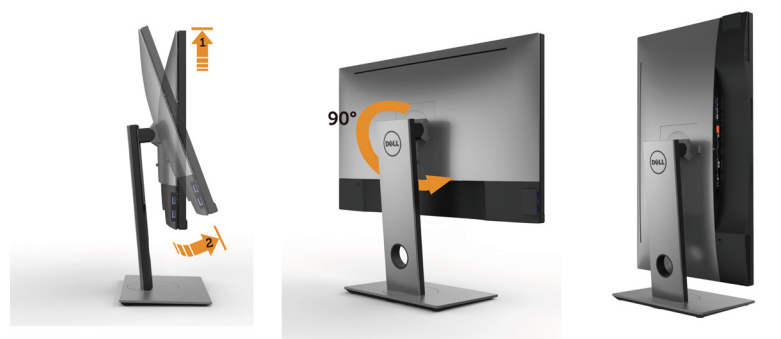

**/ 注:** 如需在 Dell 计算机中使用显示器旋转功能(横向与纵向模式), 需要更新显卡驱动 程序(非该显示器的附件)。如需下载显卡驱动程序,请访问 <www.dell.com/support> 并查看下载部分是否有最新更新的 视频驱动程序。

**//注:**在纵向模式中,在使用对显卡要求较高的应用程序时性能可能会有所降低(3D游戏 等等)。

#### 26 | 设置显示器

### <span id="page-26-0"></span>调节系统的旋转显示设置

旋转显示器之后,需要完成以下步骤以调节系统的旋转显示器设置。

■ 注: 如果显示器使用非 Dell 主机, 您需要访问显卡驱动程序网站或者您的计算机制造商 网站,以了解关于相关操作系统中的显示器旋转信息

如需调节旋转显示器设置:

- 1 右击桌面并单击 属性。
- 2 选择设置 选项卡并单击高级。<br>3 如果使用 ATI 显卡 \_洗择旋转
- 3 如果使用 ATI 显卡,选择旋转 选项卡并设置所需的旋转参数。
- 4 如果使用 nVidia 显卡, 单击 nVidia 选项卡, 在左侧栏中选择 NVRotate, 然后 选择 所需的旋转参数。
- 5 如果使用 Intel® 显卡,选择 Intel 显卡选项卡,单击 显示属性,选择 旋转 选项卡, 然后设置所需的旋转参数。
- 注:如果没有找到旋转选项或者出现异常,请访问<www.dell.com/support> 并下载显卡 的最新驱动程序。

### <span id="page-26-1"></span>连接显示器

警告:在开始此部分的任何步骤之前,请阅读[安全说明并](#page-53-2)遵照执行。

将显示器连接到计算机:

- 1 关闭计算机。
- 2 将mDP-DP/HDMI/USB线从显示器连接到计算机。

(垂直完全展开并倾斜显示器,然后旋转显示器以连接线缆。参[见旋转显示器](#page-25-1)。)

- 3 开启显示器。
- 4 在显示器OSD菜单中选择正确的输入源, 然后开启计算机。

注:UP2X16D的默认设置是DP 1.2。DP 1.1图形卡可能无法正常显示。请参照["产品特](#page-51-1) 定问题 – 在使用DP连接到PC[时没有任何图像](#page-51-1)"更改默认设置。

连接DP(或mDP)线

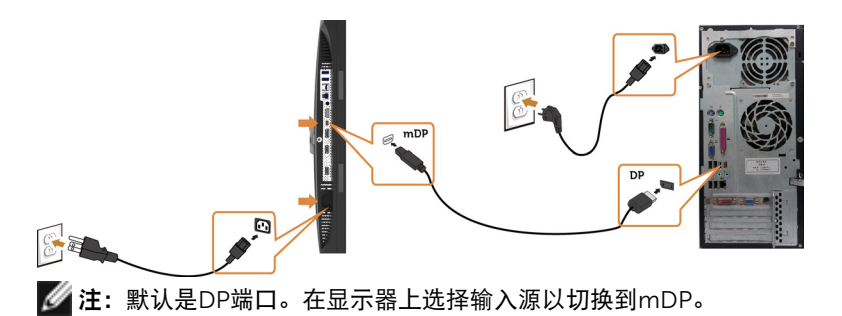

#### 连接 HDMI 线 (选购)

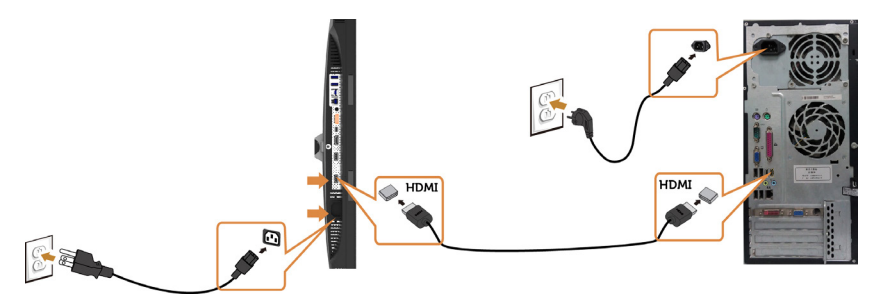

<span id="page-27-0"></span>连接显示器应用 DP (MST) 功能

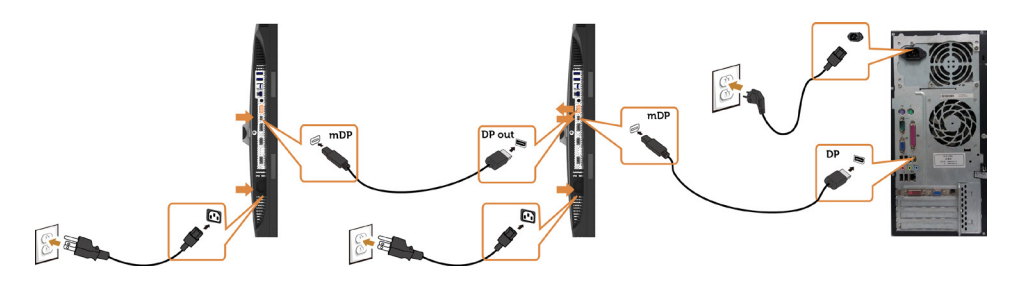

**《注:支持 DP MST 功能。要使用此功能,您的 PC图形卡必须保证DP 1.2 的 MST 选项。** ■ 注: 在使用DP输出接口时, 取下橡胶塞。

### 连接USB线

连接完DP-mDP线后,按照下述步骤将USB 3.0线连接到计算机,并完成显示器设置:

1 a.连接1台计算机

将上行USB 3.0端口(随附线缆)连接到计算机上相应的USB 3.0端口。

#### b.连接2台计算机

 将上行USB 3.0端口连接到2台计算机上相应的USB 3.0端口。使用OSD菜单在2个USB上 行源和输入源之间进行选择。参见USB[选择开关。](#page-42-0)

■ 注: 当显示器连接2台计算机时,可以在OSD菜单中更改"USB选择"设置, 从而将显 示器的USB下行端口(连接键盘和鼠标)分配给来自2台计算机的不同输入信号。(参 见"USB[选择"](#page-42-1)以了解详细信息)

- 2 将USB 3.0外设连接到显示器上的USB 3.0下行端口。
- 3 将计算机和显示器的电源线插入附近的电源插座。

#### 28 | 设置显示器

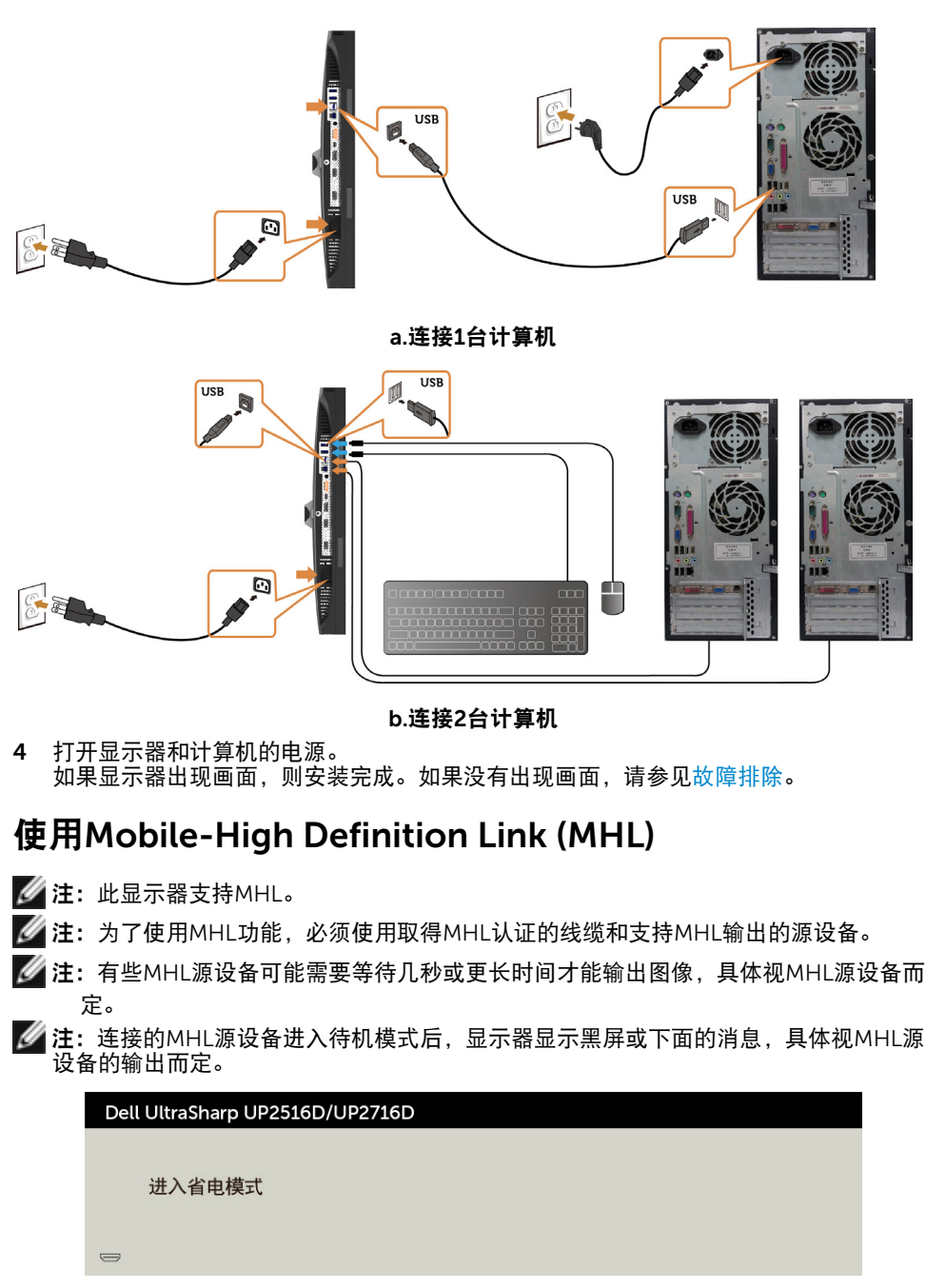

为了启用MHL连接,请执行下列步骤:

1 将显示器的电源线插入交流电源插座。

- <span id="page-29-0"></span> 2 使用取得MHL认证的线缆将MHL源设备上的(micro) USB端口连接到显示器上的HDMI (MHL)端口。有关的详细信息,请参[见底部概览](#page-8-0)。
- 3 打开显示器和MHL源设备的电源。

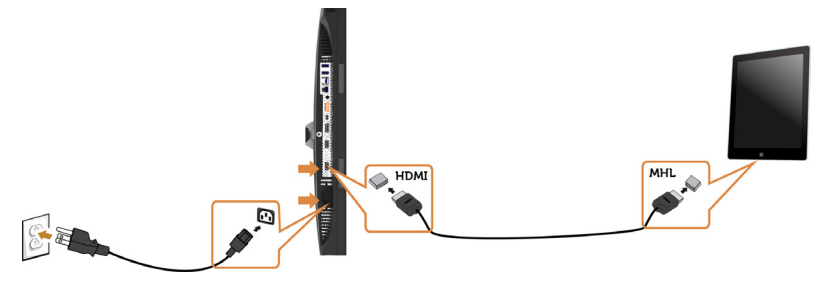

- 4 在显示器上使用OSD菜单选择HDMI (MHL)作为输入源。有关的详细信息,请参见["使](#page-35-1) [用屏幕显示](#page-35-1)(OSD)菜单"。
- 5 如果显示器不显示图像,请参见"[Mobile High-Definition Link \(MHL\)](#page-52-1)特定问题"。

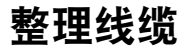

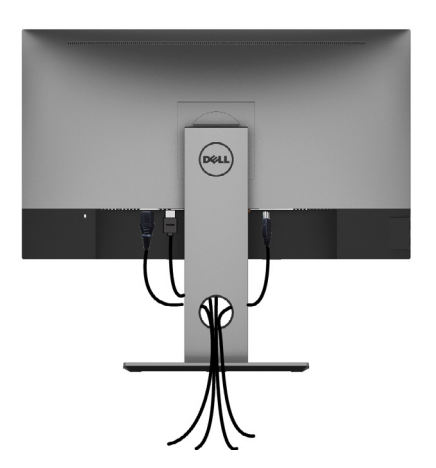

将所有必要的线缆连接到显示器和计算机后, (请参见["连接显示器](#page-26-1)"连接线缆)整理好所 有线缆,如上所示。

# <span id="page-30-0"></span>卸下底座

 $\triangle$ 注意: 为避免在拆卸支架时划伤液晶显示屏, 必须将显示器放在干净柔软的表面上。 注:下述过程适用于默认底座。 如果您购买的是其他底座,请参见底座随附的文档进 行安装。

在拆卸支架时:

- 1 将显示器放在软布或软垫上。
- 2 按住支架释放按钮。
- 3 从显示器位置向上提起支架。

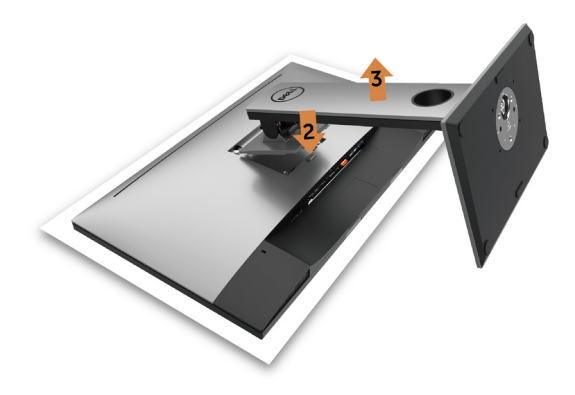

# <span id="page-31-0"></span>壁挂(可选)

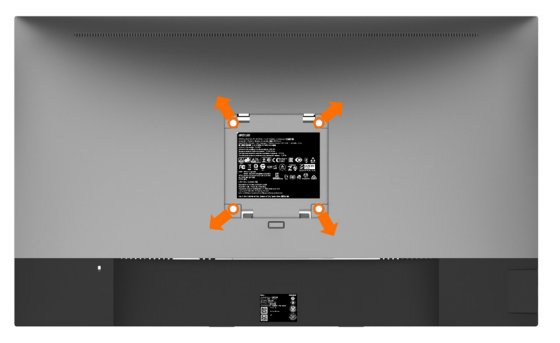

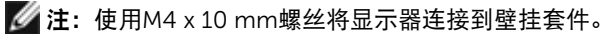

参见VESA兼容壁挂套件随附的使用说明。

- 1 将显示器放在铺有软布或软垫的平稳桌面上。
- 2 卸下底座。
- 3 使用十字螺丝刀卸下用于固定塑料盖的4个螺丝。
- 4 将壁挂-套件中的装配架安装到显示器上。
- 5 按照壁挂套件随附的说明将显示器安装到墙壁上。

■注: 只可使用UL或CSA或GS-listed壁挂架, 并且最小承重不小于 4.10 kg (UP2516D)/4.56 kg (UP2716D)。

#### 32 | 设置显示器

<span id="page-32-1"></span><span id="page-32-0"></span> $\overline{a}$ 

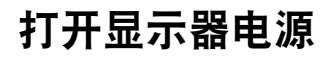

按 按钮开启显示器。

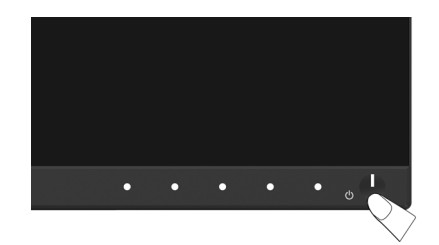

## 使用前面板控制

可以使用显示器前部的控制按钮来调整所显示图像的特性。在使用这些按钮调整控制时,会 出现一个OSD,显示它们所改变的特性的数值。

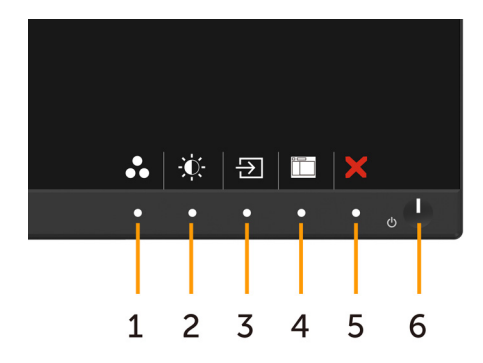

下表介绍前面板按钮:

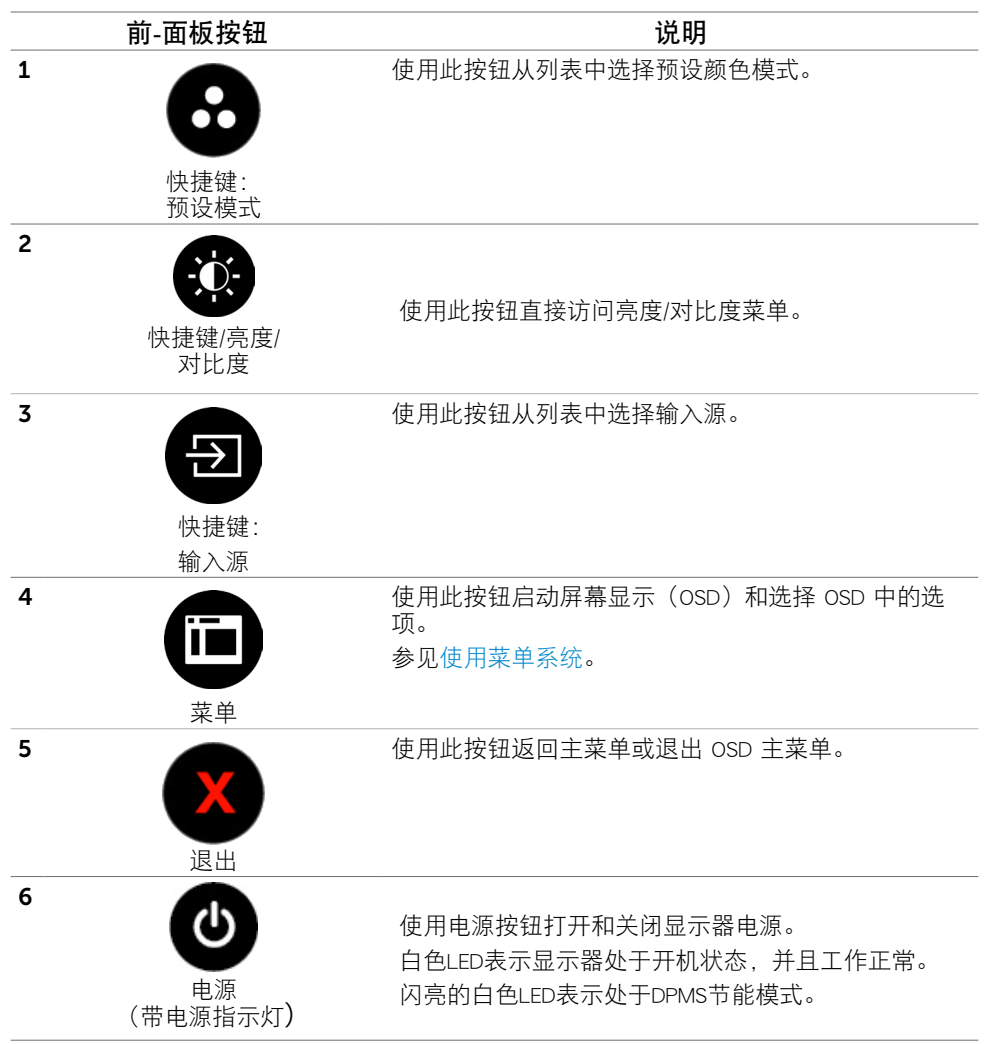

# 前-面板按钮

使用显示器前面的按钮调整图像设置。

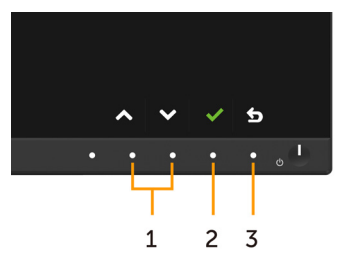

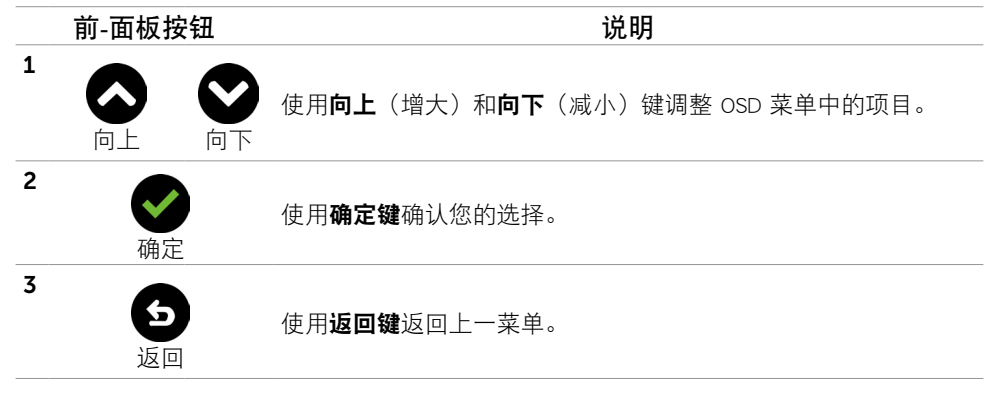

### <span id="page-35-1"></span><span id="page-35-0"></span>使用屏幕显示(OSD)菜单

### 使用菜单系统

- 注:使用 OSD 菜单进行更改后,一旦您移到另一个OSD 菜单、退出 OSD 菜单或者等 待 OSD 菜单消失,会自动保存所做的更改。
	- 1 按 按钮启动 OSD 菜单并显示主菜单。

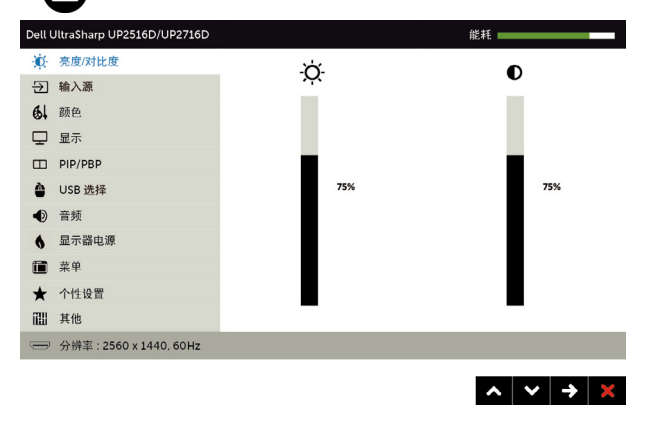

- 2 按 ❹ 和 <sup>◆</sup> 按钮在选项之间移动。当您从一个图标移动到另一个图标时,选项名称 会高亮显示。
- 3 按一下 2 或 → 按钮激活高亮显示的选项。
- 4 按 图 和 2 按钮选择所需的参数。
- 5 按 激活滑块,然后根据菜单上的指示,使用 或 按钮进行更改。
- 6 按一下 G 按钮返回到主菜单以选择另一个选项, 或者按两下或三下 S 按钮退出 OSD 菜单。

<span id="page-36-0"></span>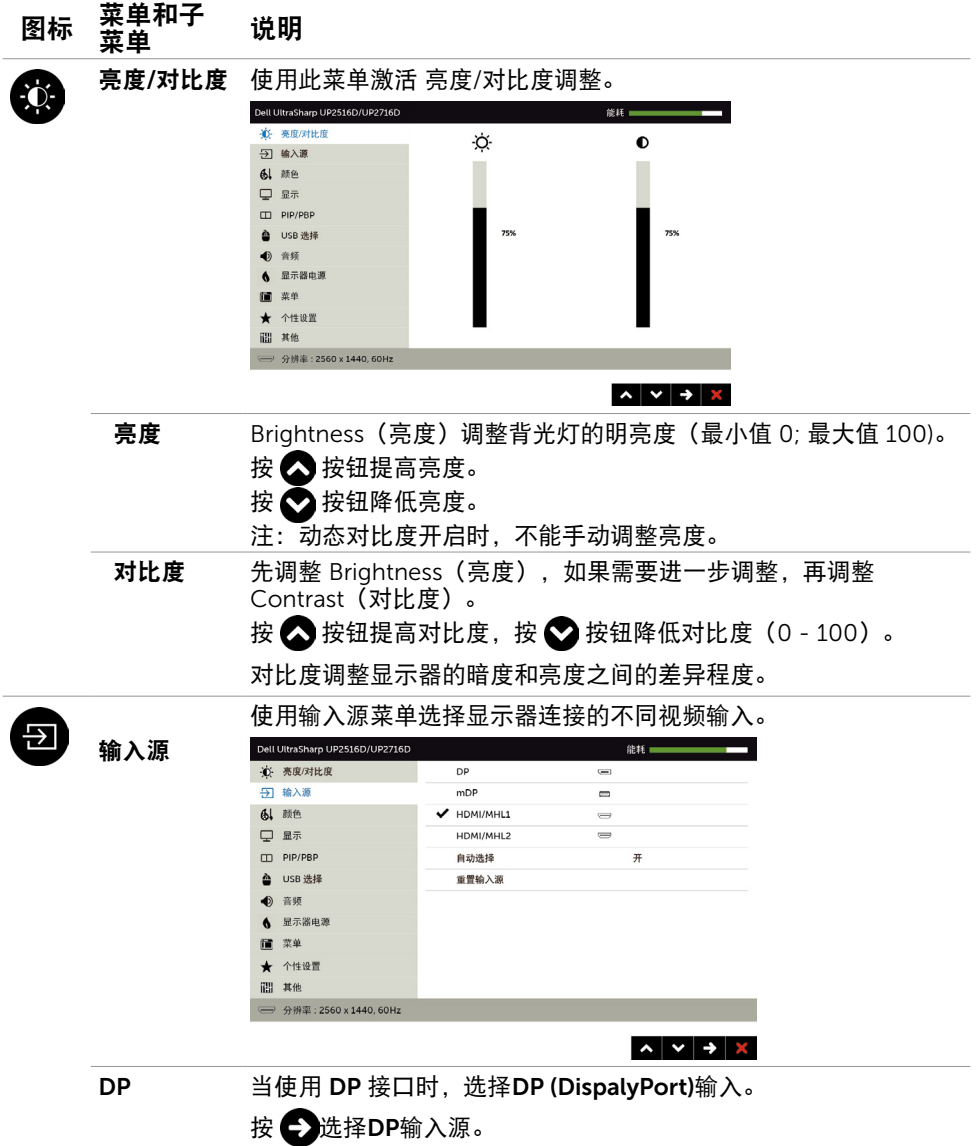

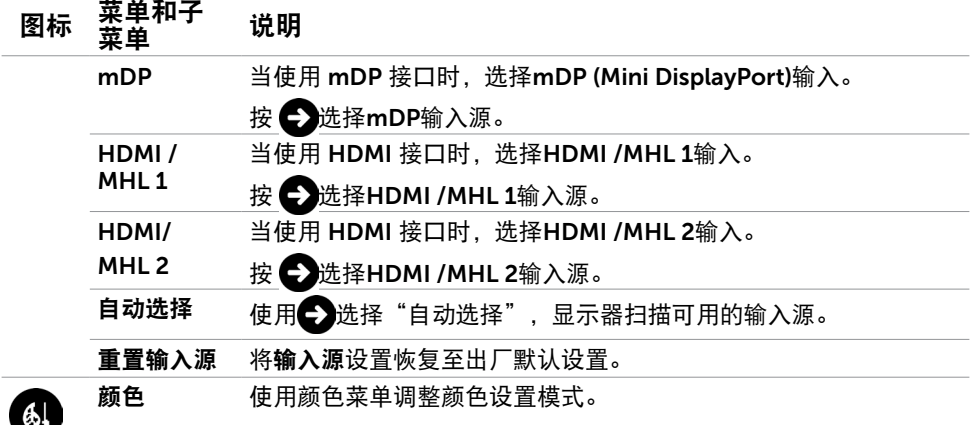

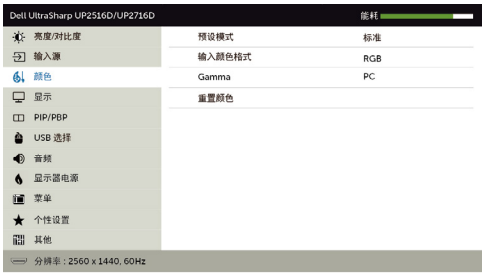

 $\sim$   $\sim$   $\rightarrow$   $\times$ 

- 
- 预设模式 选择预设模式时,您可以从列表中选择标准、多媒体、电影、游 戏、纸张、色温、颜色空间或自定义颜色。

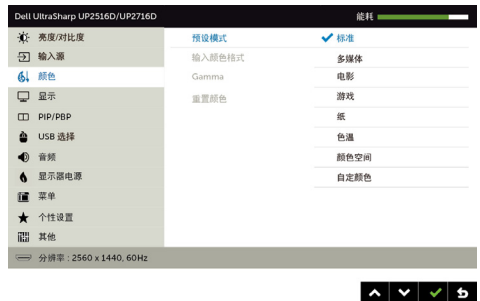

- 标准:默认颜色设置。这是默认预设模式。
- 多媒体:适合多媒体应用。
- 电影:适合影片。
- 游戏:适合大多数游戏应用。

# 图标 菜单和子 说明<br> 菜单

- 纸: 加载最适合观看文本的亮度和清晰度设置。 混合文本背景 以模拟纸介质,且不影响彩色图像。 只适用于RGB输入格式。
- 色温:滑块设在5,000K时,屏幕通过红色/黄色色调看起来偏 暖;滑块设在10,000K时,屏幕通过蓝色色调看起来偏冷。
- 颜色空间:允许用户选择颜色空间:Adobe RGB、sRGB、Rec 709、 DCI-P3、CAL1、CAL2。

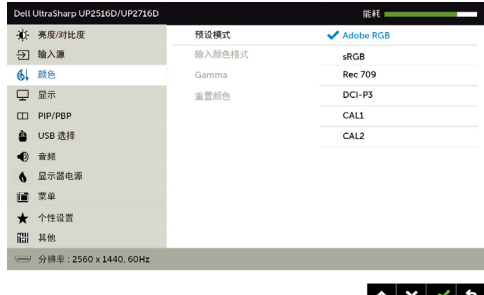

- Adobe RGB:此模式与Adobe RGB(100%覆盖率)兼容。
- sRGB:模拟100% sRGB。
- Rec 709:此模式对应100% Rec 709标准。
- DCI-P3:此模式再现98%的DCI-P3数字影院颜色标准。
- CAL1/CAL2:用户使用Dell Ultrasharp Color Calibration Software或Dell认可的其他软件校准的预设模式。Dell Ultrasharp Color Calibration Software与X-rite色度计i1Display Pro一起使用。i1Display Pro可以从Dell Electronics, Software and Accessories网站购买。
- 注:sRGB、Adobe RGB、Rec 709、DCI-P3、CAL1和CAL2的精 度针对RGB输入颜色格式进行了优化。
- 注:工厂重置将删除CAL1和CAL2中的所有校准数据。
- 自定颜色:可手动调整颜色设置。按下  $\bigcirc$ 和 $\bigcirc$  按钮调整红 色、绿色和蓝色的值,生成您自己的预设颜色模式。 使用 △ 和 ◆ 按钮选择增益、偏移、色调、饱和度。

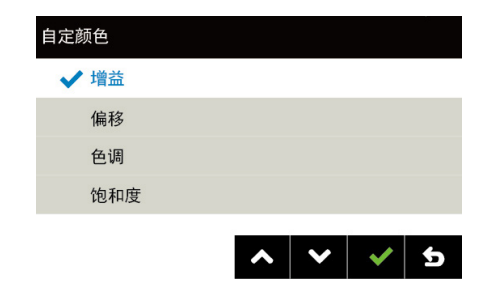

#### 图标 菜单和子 说明<br> 菜单 - 增益: 选择此项时, 调整输入RGB信号增益值 (默认值是100)。 – 偏移: 选择此项时, 调整RGB黑色电平偏移值 (默认值是50)以 控制显示器的基色。 – 色调:选择此项时,分别调整RGBCMY色调值(默认值是50)。 – 饱和度: 选择此项时, 分别调整RGBCMY饱和度值 (默认值是50)。 输入颜色 设置视频输入模式。 格式 RGB:当您的显示器通过HDMI线连接到计算机(或DVD播放机) 或通过MHL线连接到MHL设备时,选择此选项。 YPbPr: 若您的DVD播放机只支持YPbPr输出, 选择此选项。 Dell UltraSharp UP2516D/UP2716D **心 亮度/对比度** 日 输入源 输入颜色格式  $\sqrt{RGB}$ 61 颜色 Gamma **YPbP**  $Q$   $R\bar{\pi}$ 重置颜色  $\Box$  PIP/PBP ● USB 选择 4 音频 6 显示器电源 ■ 菜单 ★ 个性设置 間 其他 → 分辨率: 2560 x 1440, 60Hz  $\begin{array}{c|c|c|c|c|c} \hline \multicolumn{3}{c|}{\mathbf{A}} & \multicolumn{3}{c|}{\mathbf{A}} & \multicolumn{3}{c|}{\mathbf{A}} & \multicolumn{3}{c|}{\mathbf{A}} & \multicolumn{3}{c|}{\mathbf{A}} & \multicolumn{3}{c|}{\mathbf{A}} & \multicolumn{3}{c|}{\mathbf{A}} & \multicolumn{3}{c|}{\mathbf{A}} & \multicolumn{3}{c|}{\mathbf{A}} & \multicolumn{3}{c|}{\mathbf{A}} & \multicolumn{3}{c|}{\mathbf{A}} & \multicolumn{3}{c|}{\mathbf$ Gamma 将Gamma设为PC或MAC。 恢复颜色<br>设置 设置 将显示器的颜色设置恢复至出厂默认设置。

#### 40 | 操作显示器

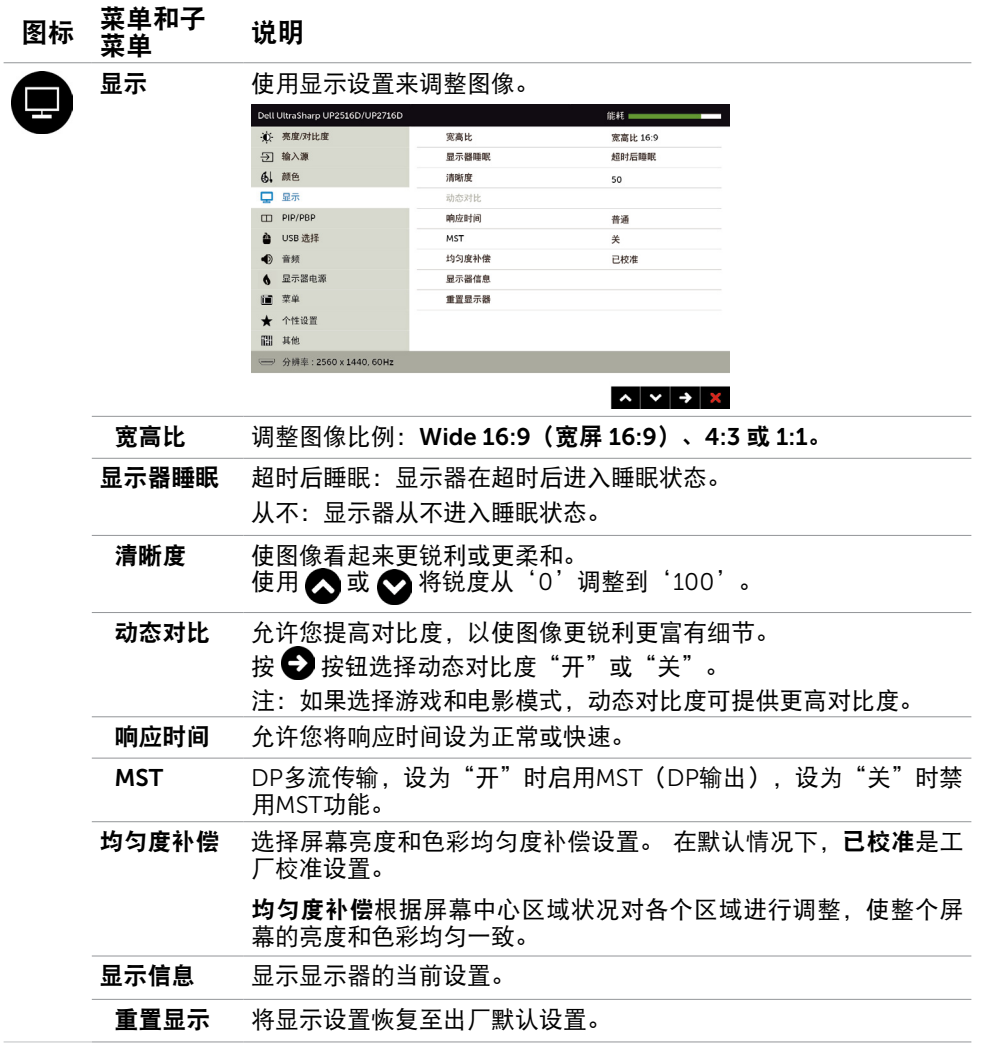

#### 图标 菜单和子 说明<br> 菜单 PIP/PBP 此功能弹出一个窗口,显示来自另一个输入源的图像。因此,您可 以同时观看来自不同输入源的两个图像。 Dell UltraSharp UP2516D/UP2716D 能耗 **心 亮度/对比度** PIP/PBP 模式  $\ast$ -<br>51 输入源  $P$  $(P/PBP (7)$ HDMI / MHL 1 61 颜色 PIP 位置 右上 ē  $\mathbf{r}$

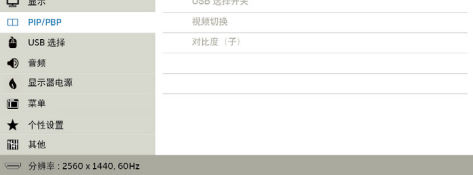

 $\sim$   $\sim$   $\rightarrow$ 

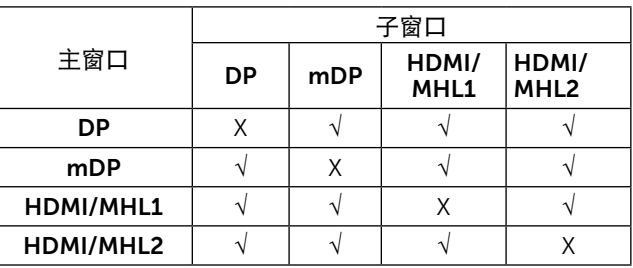

注: 在使用PIP/PBP功能时, DP MST (菊花链) 功能被禁用。

PIP/PBP 模式

 $\frac{1}{10}$  $\sim$ 

调整PBP(并排画面)模式:PIP小、PIP大、PBP宽高比或PBP填 充。您可以选择"关"以禁用此功能。

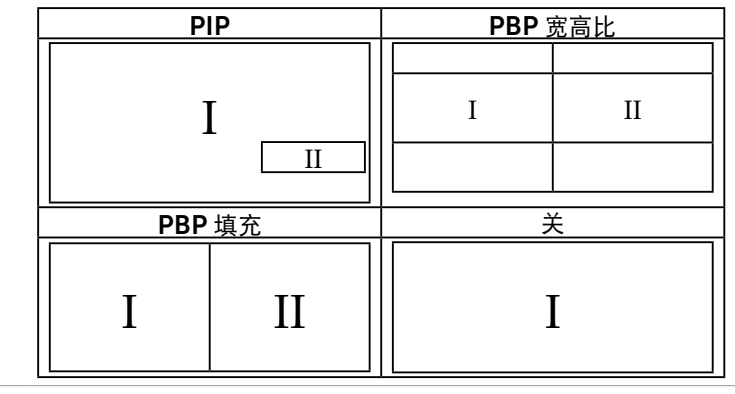

PIP/PBP( 子) 为PIP/PBP子窗口选择显示器可能连接的不同视频信号。

PIP位置 选择PIP子窗口位置。

使用 ■ 或 ● 进行浏览, 使用 ● 选择左上、右上、右下或左下。

#### 42 | 操作显示器

<span id="page-42-1"></span><span id="page-42-0"></span>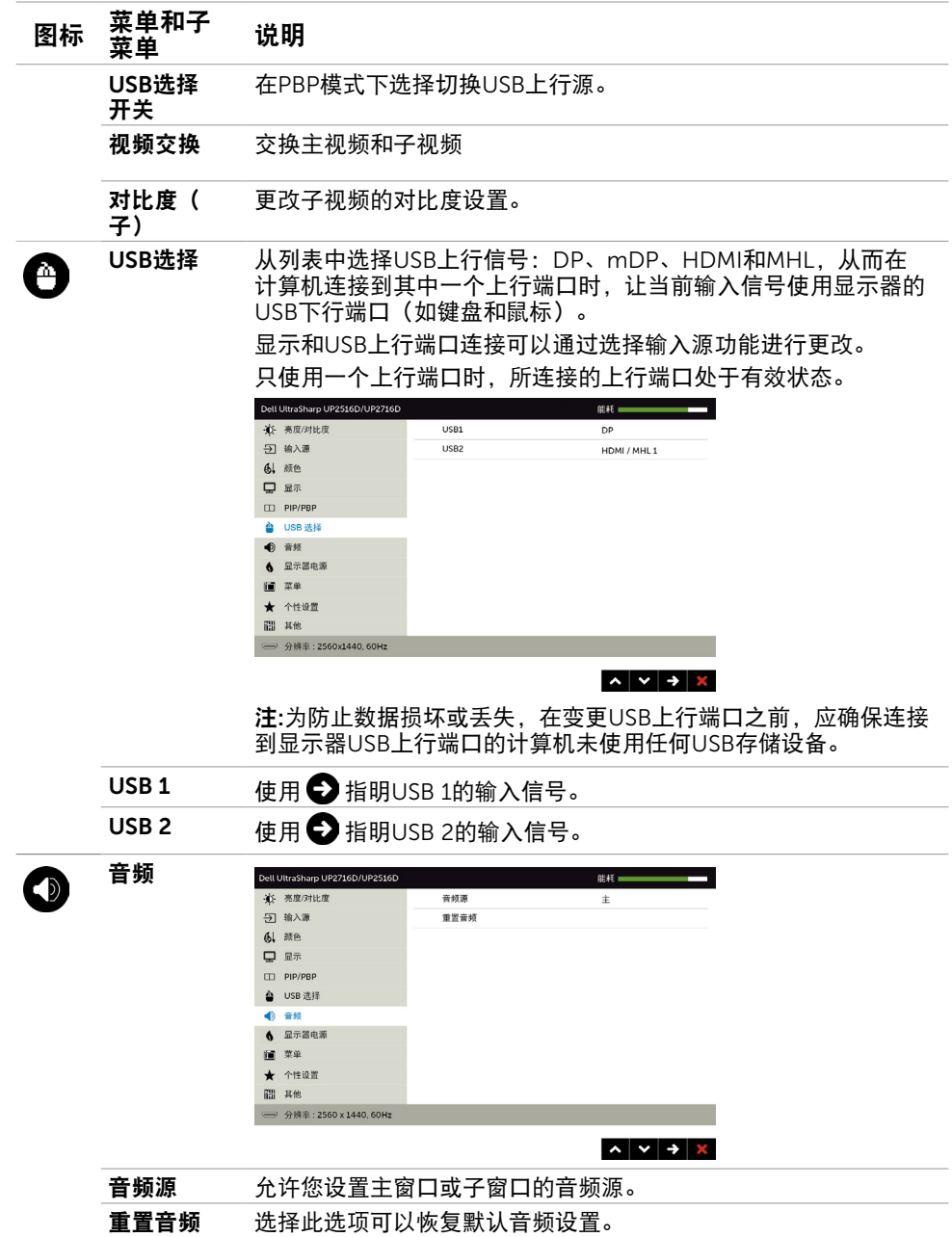

### 操作显示器 | 43

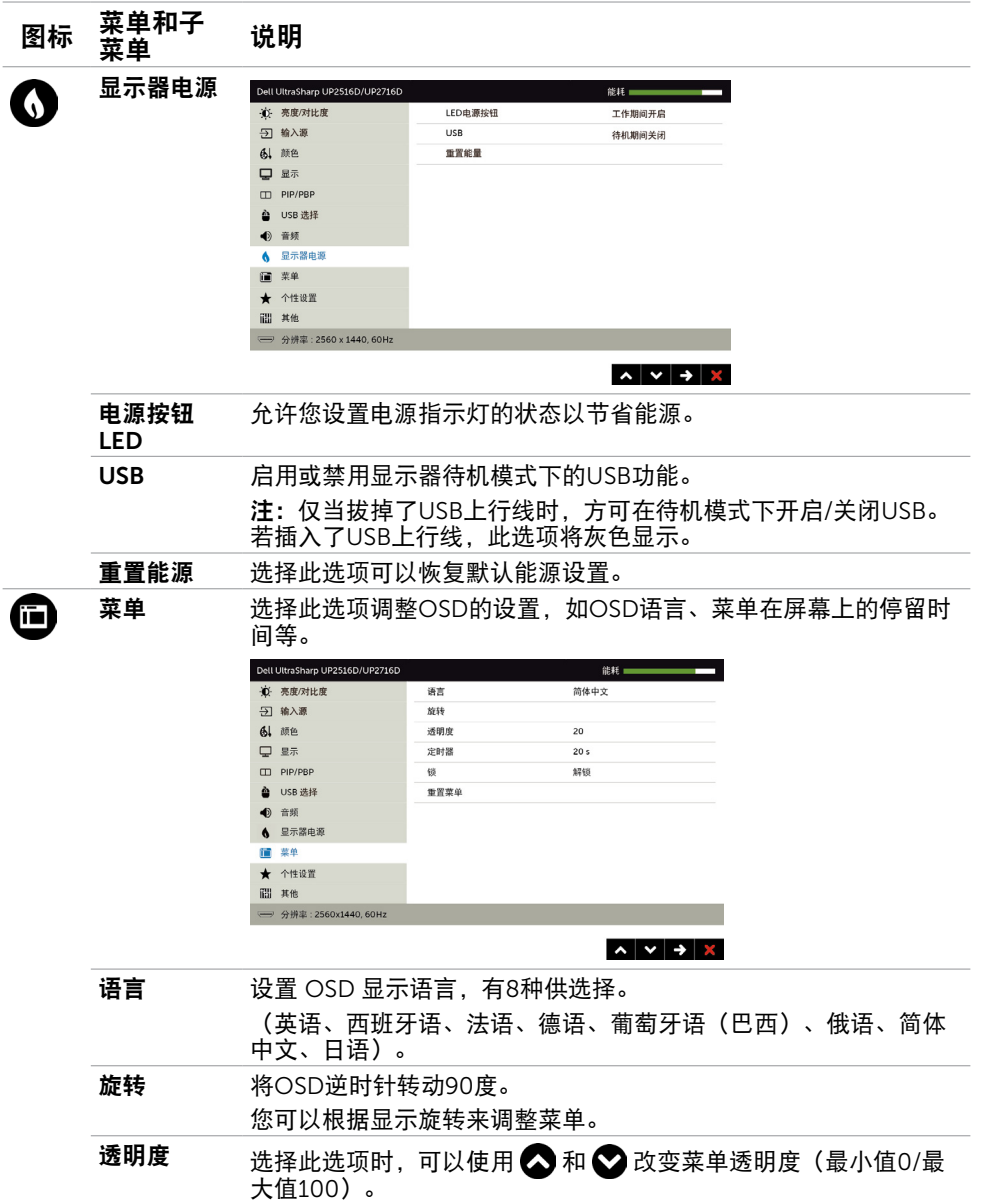

#### 44 | 操作显示器

<span id="page-44-0"></span>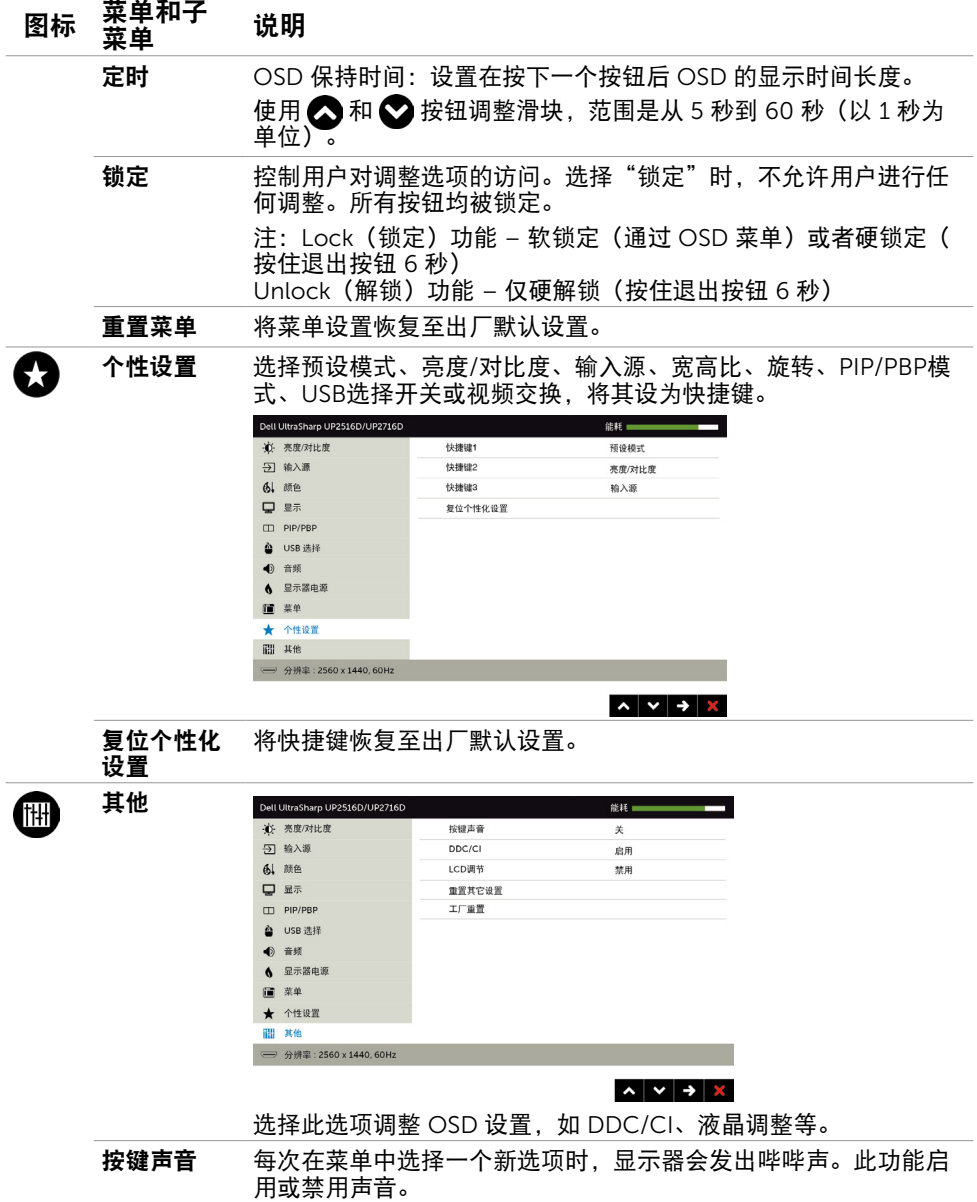

操作显示器 | 45

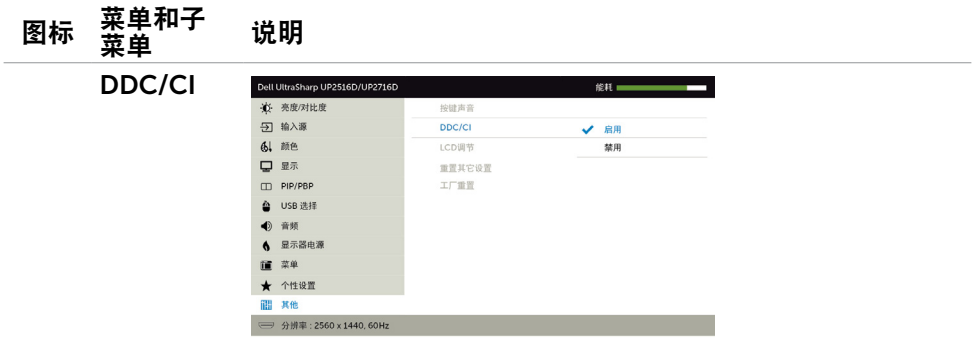

 $\begin{array}{c|c|c|c|c|c|c} \hline \multicolumn{3}{c|}{\bullet} & \multicolumn{3}{c|}{\bullet} & \multicolumn{3}{c|}{\bullet} & \multicolumn{3}{c|}{\bullet} \end{array}$ 

DDC/CI (显示数据通道/命令接口) 允许您使用计算机中的软件调 整显示器设置。

选择禁用可关闭此功能。

启用此功能时,可以提供最佳用户体验和最佳显示器性能。

LCD调节 帮助消除轻微的图像残留现象。

根据图像残留程度,程序可能要运行一些时间。选择 Enable (启 用)可启动此过程。

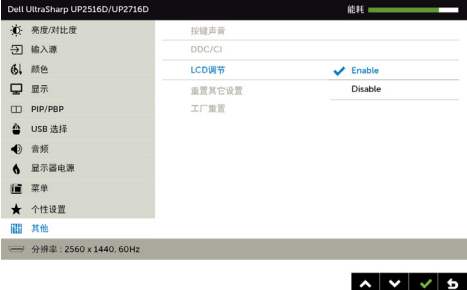

- 重置其他 将其他设置(如 DDC/CI)恢复至出厂默认设置。
- 出厂重置 将所有 OSD 设置恢复至出厂默认设置。

## OSD警告消息

当动态对比功能启用时(在以下预设模式下: 游戏或电影),不能手动调整亮度。

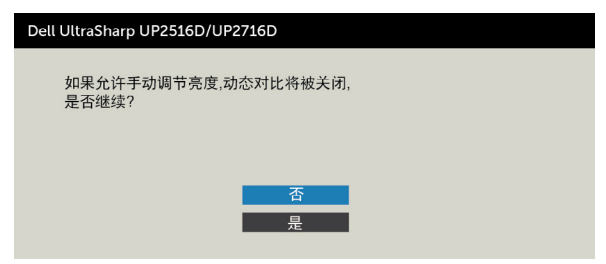

当显示器不支持特定的分辨率模式时,您会看到下面的消息:

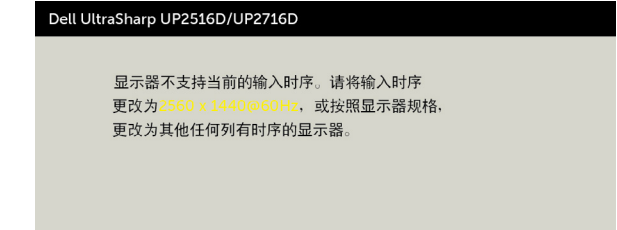

这表示显示器不能与它从计算机接收的信号同步。 请参[见显示器规格](#page-9-1)了解此显示器支持的水 平和垂直频率范围。 推荐模式是 2560 x 1440。

在禁用 DDC/CI 功能之前,您会看到下面的消息。

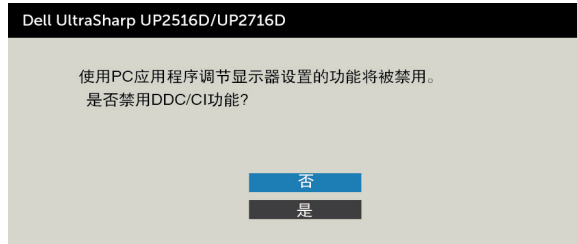

当显示器进入省电模式时,会显示下面的消息:

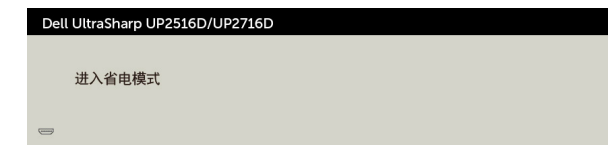

激活计算机, "唤醒"显示器, 以进入到 [OSD](#page-35-1)。

如果按电源按钮之外的其他按钮,会根据所选输入显示下面的一条消息:

Dell UltraSharp UP2516D/UP2716D 没有来自您设备的信号。请激活您的设备以唤醒它。 如果没有显示, 现在按显示器按钮可在屏显菜单上 选择正确的输入信号源。

如果选择 DP 或 mDP 或 HDMI/MHL 1 或 HDMI/MHL 2 输入但没有连接相应的线缆,会显 示如下所示的浮动对话框。

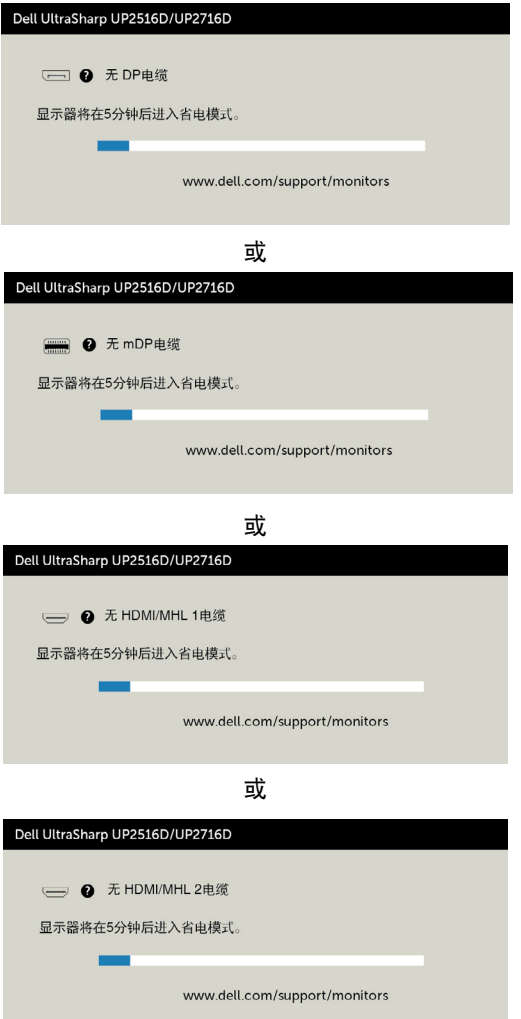

有关详细信息,请参[见故障排除](#page-48-1)。

48 | 操作显示器

# <span id="page-48-1"></span><span id="page-48-0"></span>故障排除

警告:在开始此部分中的任何步骤之前,请阅[读安全说明](#page-53-2)并遵照执行。

# 自检

 $\overline{a}$ 

这款显示器提供一个自检功能,可以让您检查显示器是否工作正常。如果显示器和计算机已 正确连接,但显示器屏幕仍为黑屏,请执行以下步骤来运行显示器自检:

- 1 关闭计算机和显示器。
- 2 从计算机后部拔掉显示器线。为确保自检工作正常,请从计算机后部拔掉数字和模拟 线。
- 3 打开显示器电源。

如果显示器检测不到视频信号但工作正常,将会出现浮动对话框(黑色背景)。 在自检模式 下,电源LED保持白色。 另外,根据所选的输入,下面所示的一个对话框会在屏幕上连续滚 动显示。

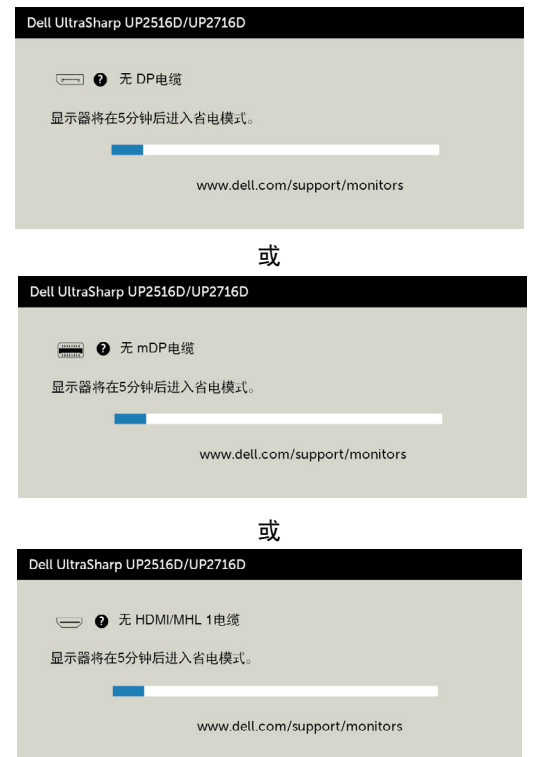

<span id="page-49-0"></span>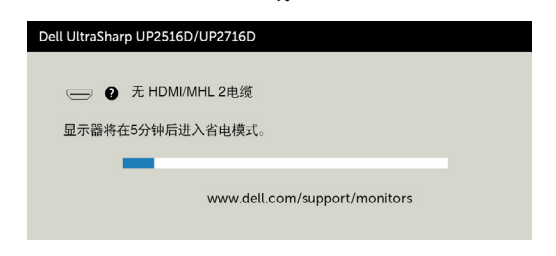

或

4 在正常系统操作期间,如果视频线断开连接或已损坏,也会出现这个对话框。

5 关闭显示器,重新连接视频线,然后打开计算机和显示器的电源。

如果在执行以上步骤之后显示器屏幕仍然保持黑屏,但显示器工作正常,请检查一下视频控 制器和计算机。

### 内置诊断

此显示器有一个内置诊断工具,可帮助您确认所遇到的屏幕异常是显示器问题还是计算机和 视频卡问题。

■ 注: 仅当拔掉了视频线并且显示器处于自检模式时, 可以运行内置诊断。

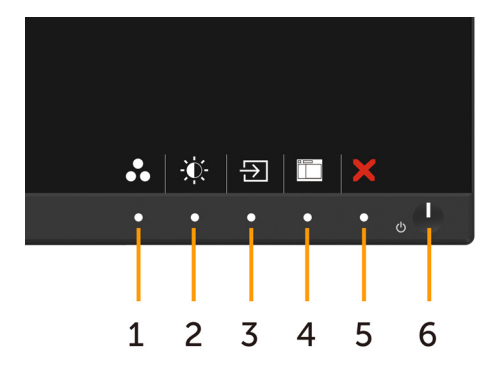

运行内置诊断:

- 1 确保屏幕洁净(屏幕表面没有灰尘颗粒)。
- 2 从计算机或显示器后部拔掉视频线。 显示器随后进入自检模式。
- 3 同时按住前面板上的按钮 1 和按钮 4 约 2 秒钟。 将显示一个灰色画面。
- 4 仔细检查屏幕是否存在异常。
- 5 再次按下前面板上的按钮 4。 画面颜色变为红色。
- 6 检查显示屏是否存在任何异常。

7 重复步骤 5 和 6,检查绿色、蓝色、黑色、白色屏幕显示。

当白色画面出现时,测试完毕。 如要退出,请再按一次按钮 4。

如果使用内置诊断工具未检测到任何屏幕异常,则说明显示器工作正常。 请检查视频卡和计 算机。

#### 50 | 故障排除

# <span id="page-50-0"></span>常见问题

下表包含了您可能遇到的显示器常见问题的一般信息以及可能的解决办法:

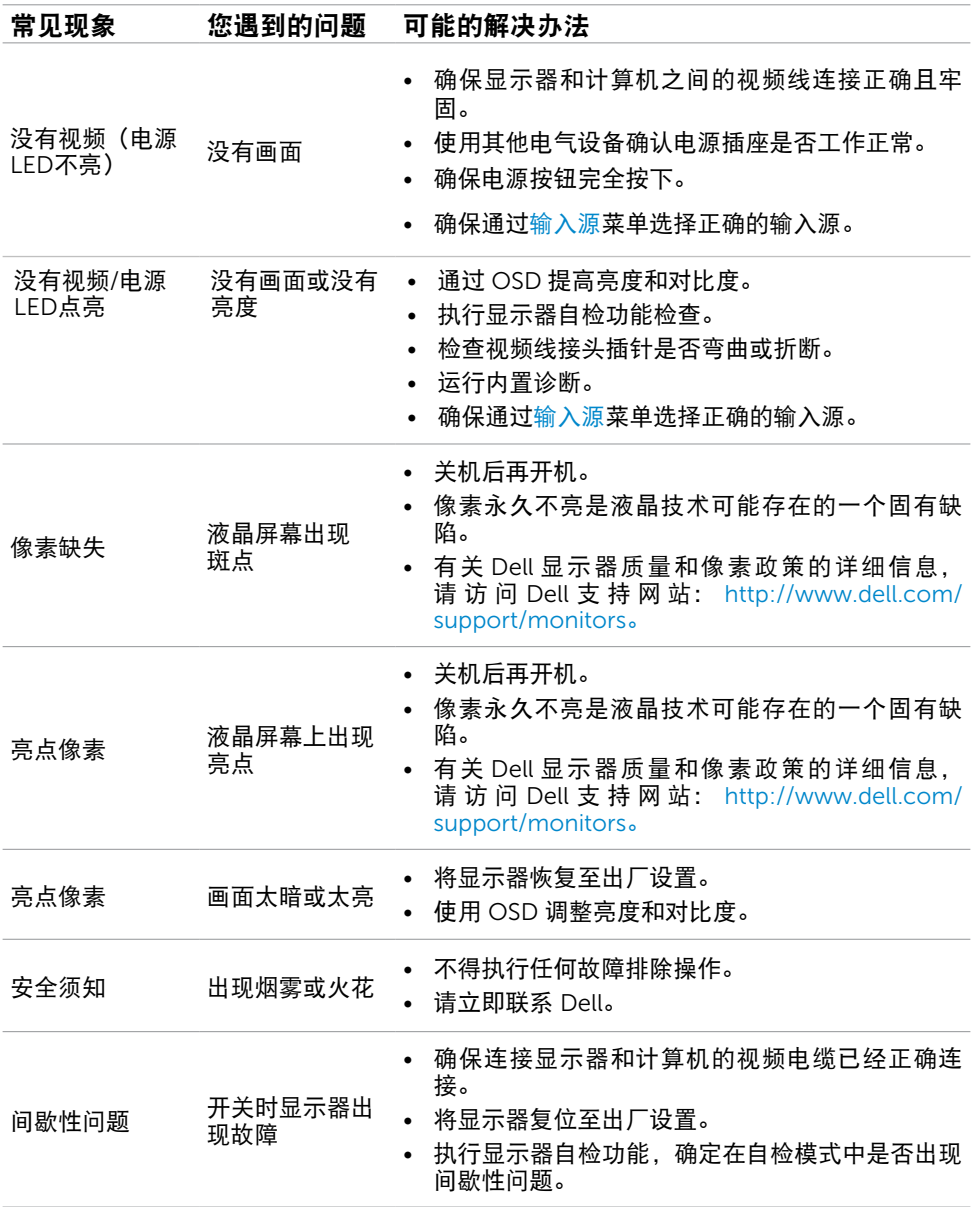

<span id="page-51-0"></span>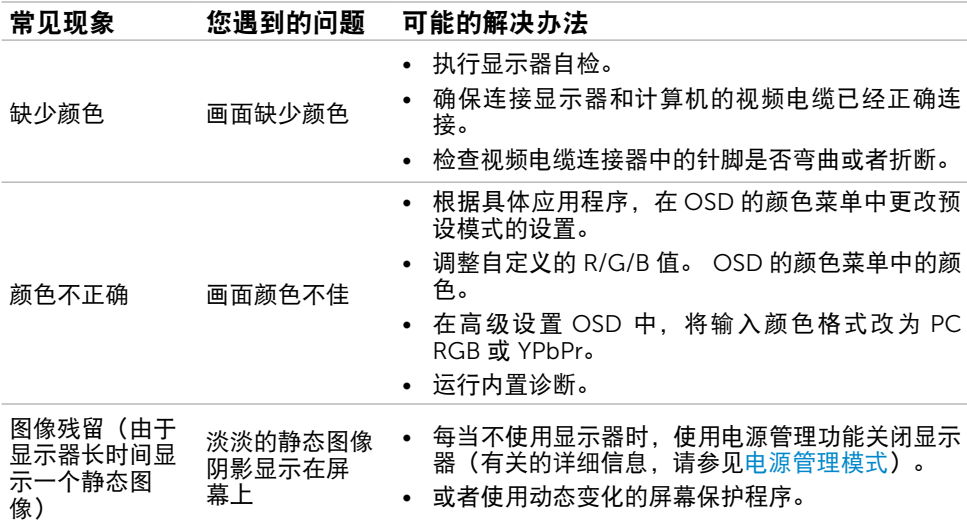

# <span id="page-51-1"></span>产品特定问题

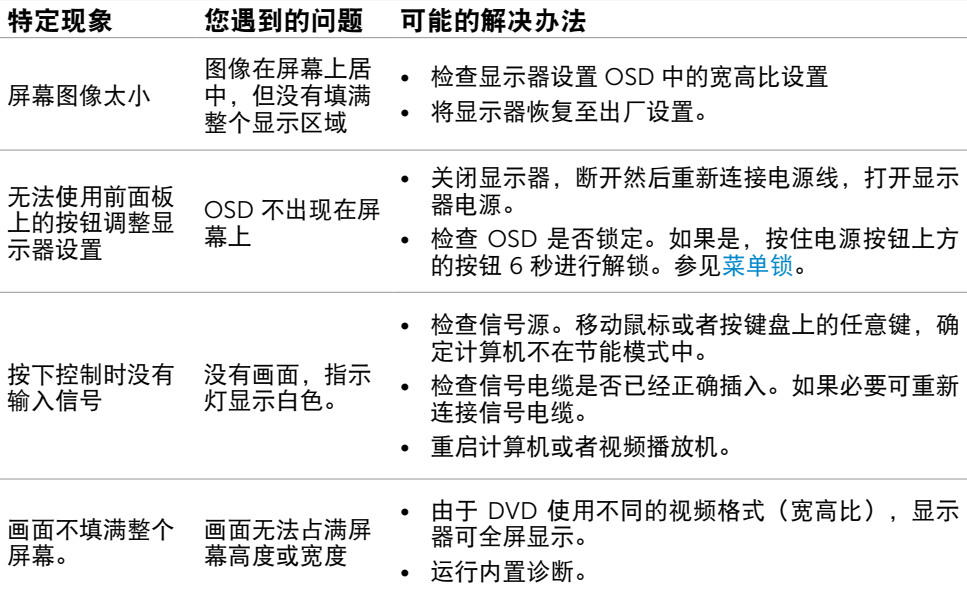

<span id="page-52-0"></span>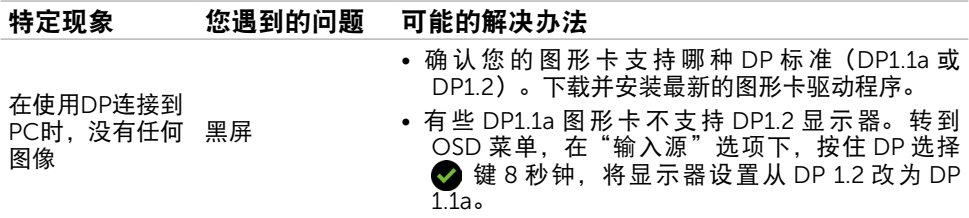

# <span id="page-52-1"></span>Mobile High-Definition Link (MHL)特定问题

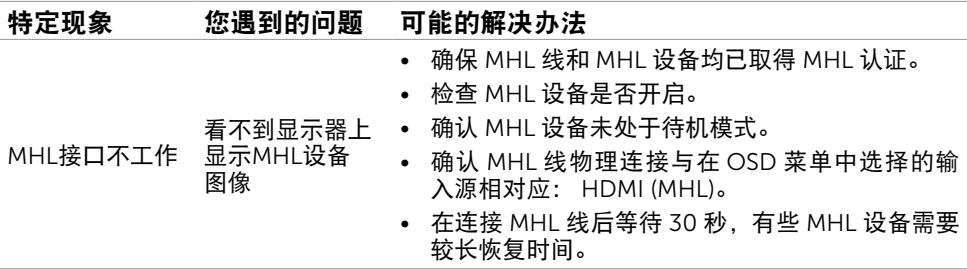

<span id="page-53-0"></span> $\overline{a}$ 

## <span id="page-53-2"></span>安全说明

对于配备光泽面板的显示器,用户应考虑显示器的放置方式,否则面板可能反射周围光线和 明亮表面的光线,从而造成干扰。

△ 警告:如果不按本文档所述使用控制、调整或任何过程,可能导致电击、触电和/或机械 危险。

关于安全说明信息,请参见安全、环境、以及管制信息(SERI)。

### FCC 声明(仅限美国)和其他管制信息

关于 FCC 声明和其他管制信息,请参见管制符合性网站,网址是 [dell.com/regulatory\\_compliance](http://WWW.dell.com/regulatory_compliance)。

# <span id="page-53-1"></span>联系 Dell

■ 注:如果您没有可用的 Internet 连接,可在购买发票、包装物、付费单、或 Dell 产品宣 传页上查找联系信息。

Dell 提供多种在线和电话支持与服务选项。具体情况视国家(地区)和产品而定,有些服务 在您所在地区可能不提供。

获取在线显示器支持内容:

访问 <www.dell.com/support/monitors>。

就销售、技术支持或客户服务等问题联系Dell:

1 访问 [www.dell.com/support.](www.dell.com/support)

2 在页面左上部的"选择国家/地区"下拉菜单中,选择您所在的国家或地区。

- 3 单击国家/地区下拉菜单旁边的"联系我们"。
- 4 根据需要选择相应的服务或支持链接。
- 5 选择自己方便的联系Dell的方法。

# <span id="page-54-0"></span>设置显示器

### 将显示分辨率设为 2560 x 1440 (最大)

为达到最佳性能,请执行下述步骤将显示分辨率设成2560 x 1440像素:

#### 在 Windows Vista, Windows 7, Windows 8 或 Windows 8.1中:

- 1 仅限Windows 8或Windows 8.1:选择桌面磁贴以切换到经典桌面。
- 2 右键单击桌面, 然后单击"屏幕分辨率"。
- 3 单击屏幕分辨率下拉列表, 选择2560 x 1440。
- 4 单击"确定"。

#### 在 Windows 10 中:

- 1 在桌面上单击右键,然后单击"显示设置"。
- 2 单击高级显示设置。
- 3 单击屏墓分辨率下拉列表, 选择2560 x 1440。
- 4 单击应用。

如果您看不到推荐的分辨率选项,则可能需要更新您的图形驱动程序。 请根据您使用的计算 机系统选择下面合适的方案,并按照所述步骤进行操作。

### Dell 计算机

1 访问<http://www.dell.com/support/>, 输入您的服务标签, 并下载图形卡的最新驱动程 序。

2 安装图形适配器的驱动程序后,重新尝试将分辨率设为2560 x 1440。

■ 注: 如果无法将分辨率设为2560 x 1440, 请联系Dell了解支持这些分辨率的图形适配 器。

### 非Dell计算机

#### 在 Windows Vista, Windows 7, Windows 8 或 Windows 8.1中:

- 1 仅限Windows 8或Windows 8.1:选择桌面磁贴以切换到经典桌面。
- 2 右键单击桌面,单击"个性化"。
- 3 单击"更改显示"设置。
- 4 选择高级设置。
- 5 根据窗口顶部的说明,确认图形控制器的厂商(如NVIDIA、ATI、Intel等)。
- 6 请访问图形卡提供商的网站以获取更新的驱动程序

(如<http://www.ATI.com>或<http://www.NVIDIA.com>)。

7 安装图形适配器的驱动程序后,重新尝试将分辨率设为2560 x 1440。

#### 在 Windows 10 中:

- 1 在桌面上单击右键,然后单击"显示设置"。
- 2 单击高级显示设置。
- 3 单击显示适配器属性。
- 4 根据窗口顶部的说明,确认图形控制器的厂商(如NVIDIA、ATI、Intel等)。
- 5 请访问图形卡提供商的网站以获取更新的驱动程序

#### 附录 | 55

<span id="page-55-0"></span>(如<http://www.ATI.com>或<http://www.NVIDIA.com>)。

6 安装图形适配器的驱动程序后,重新尝试将分辨率设为2560 x 1440。

■ 注: 如果您无法设置推荐的分辨率, 请联系您计算机的制造商或考虑购买支持此视频分 辨率的图形适配器。

### 维护指南

#### 清洁显示器

个、警告:在清洁显示器之前,先从电源插座上拔下显示器电源线。

 $\bigwedge$ 注意:在清洁显示器之前,请阅读[安全说明并](#page-53-2)遵照执行。

为达到最佳实践效果,请在开箱、清洁、或操作显示器时遵循下面列表中的说明:

- 在清洁防静电屏幕时,请用水略微蘸湿一块干净的软布。 如果可能,请使用适用于防 静电涂层的专用屏幕清洁棉纸或溶剂。 请勿使用苯、稀释剂、氨水、研磨剂或压缩空 气。
- 使用略微蘸有温水的布清洁显示器。 避免使用任何清洁剂,否则可能会在显示器上留 下痕迹。
- 如果在打开显示器包装时发现白色粉末,请用布擦除。
- 操作显示器时一定要小心,因为深色的显示器比浅色的显示器更容易被刮擦和留下明显 的刮痕。
- 为使显示器保持最佳图像质量,请使用动态变化的屏幕保护程序,并在不使用显示器时 关闭其电源。

### 中国能源效率标识:

根据中国大陆<<能源效率标识管理办法>>,本显示器符合以下要求·

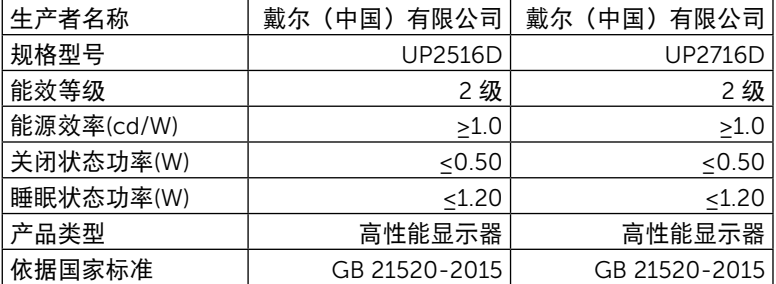